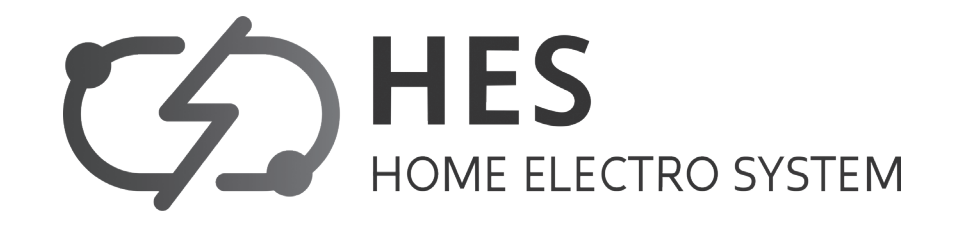

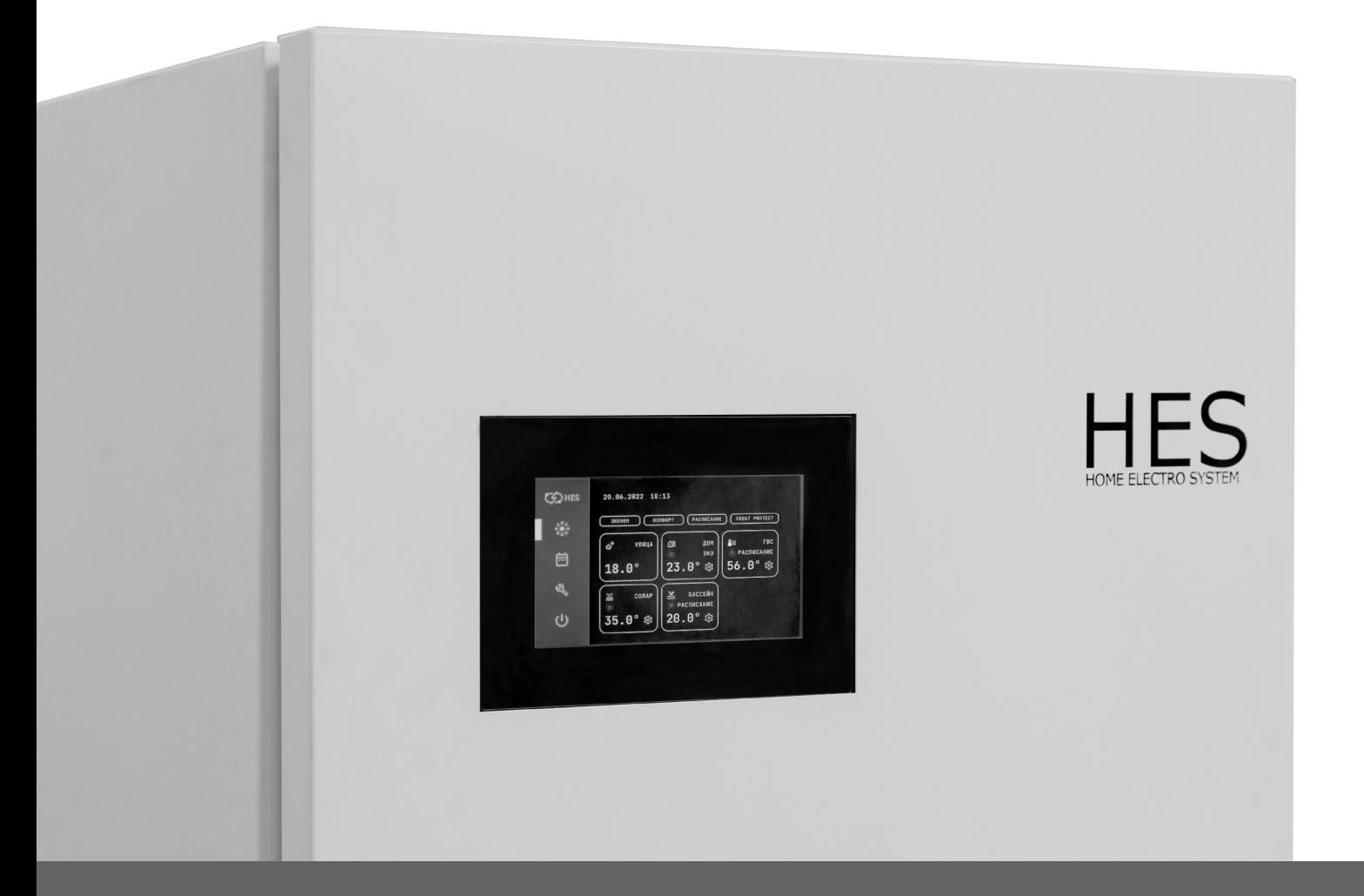

# **РУКОВОДСТВО ЭКСПЛУАТАЦИИ**

КОНТРОЛЛЕРА ТЕПЛОВОГО НАСОСА **HES** серия вода-вода

Для того чтобы эксплуатировать это изделие правильным образом, внимательно прочтите указания в этом руководстве перед использованием.

Храните руководство для последующего использования в качестве справочного документа. Для обеспечения безопасной и правильной работы контроллера его настройку и установку должен выполнять квалифицированный специалист.

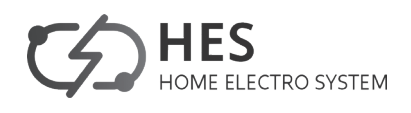

# СОДЕРЖАНИЕ

# **УПРАВЛЕНИЕ**

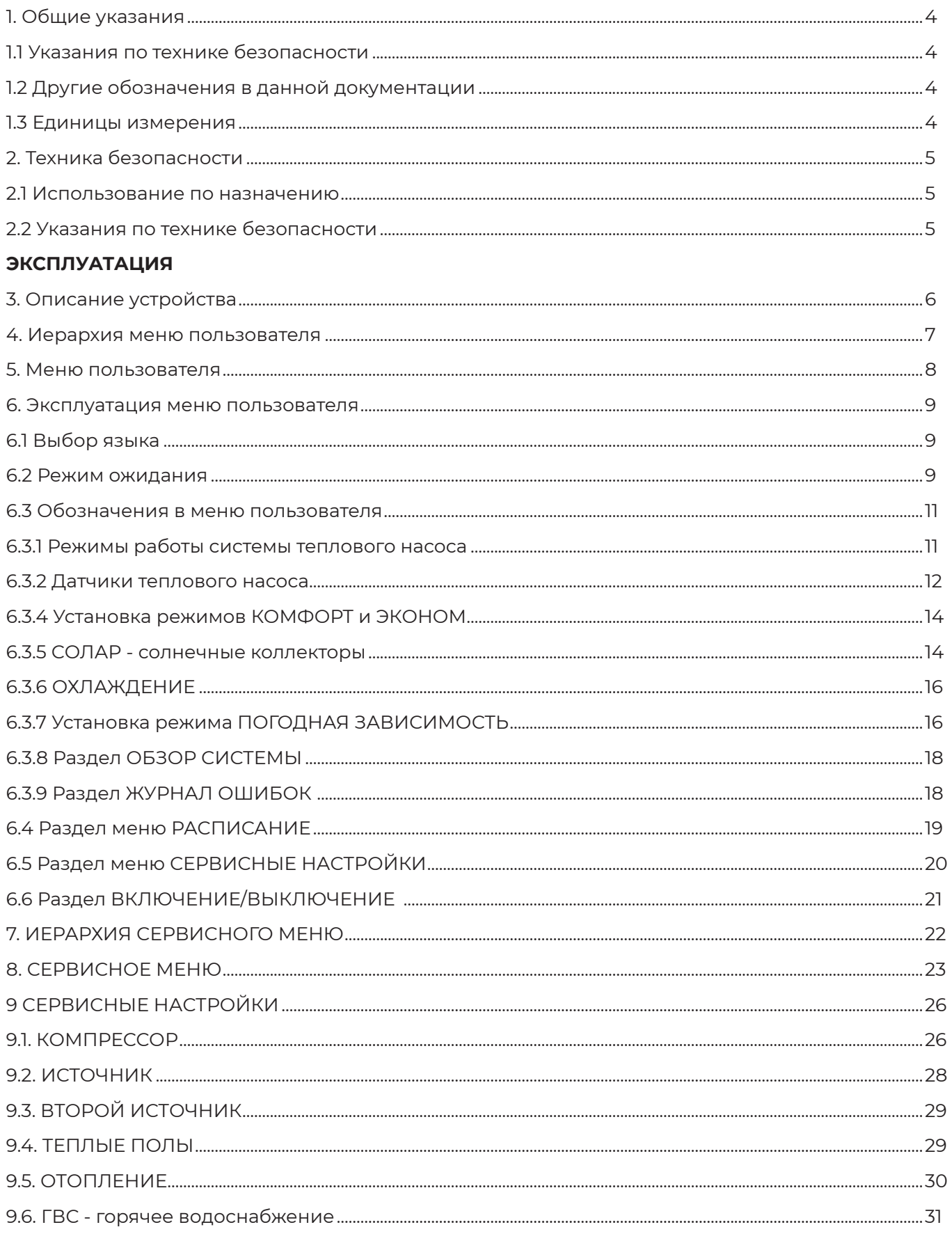

# КОНТРОЛЛЕР ТЕПЛОВОГО НАСОСА НЕS

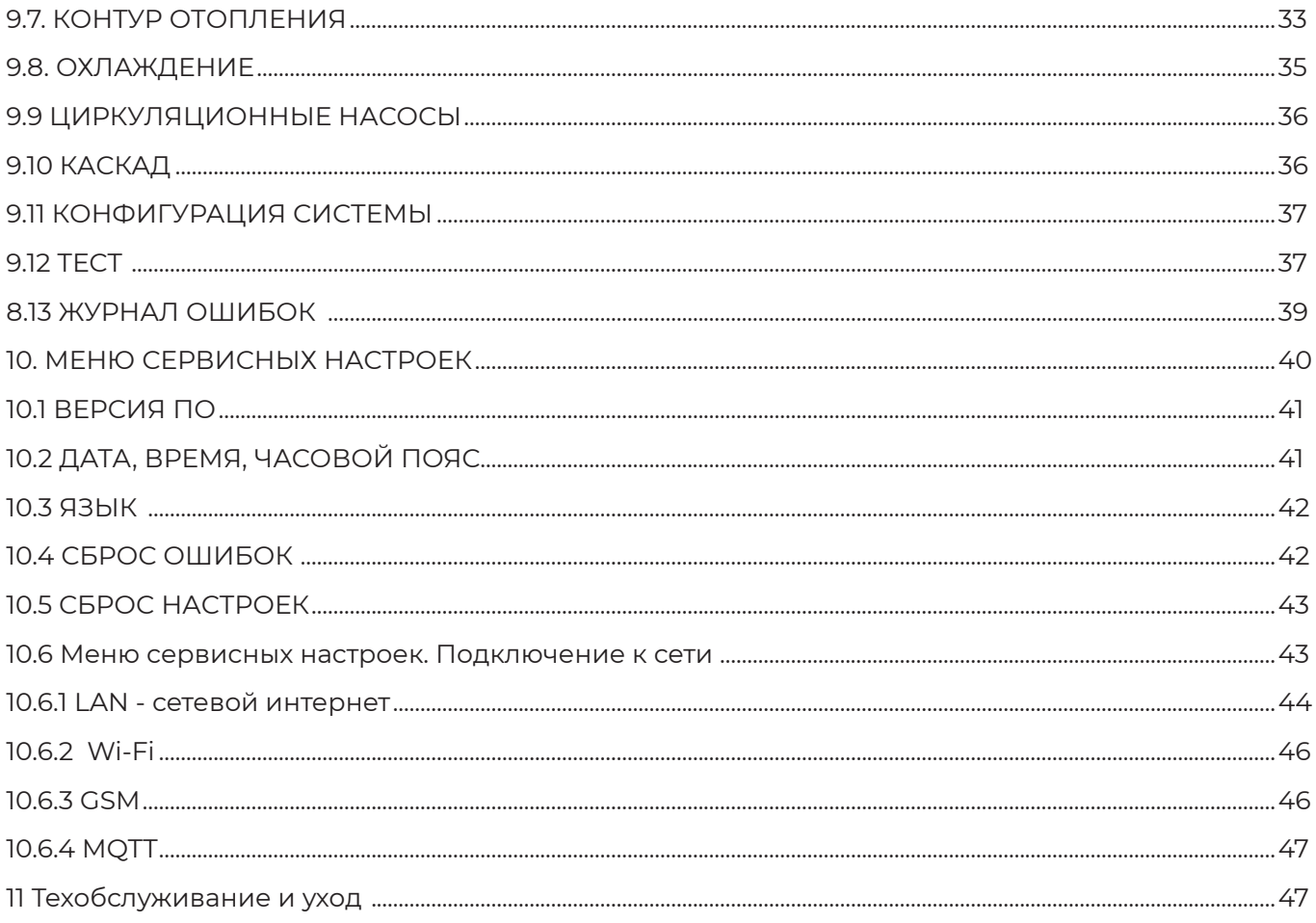

the control of the control of the control of the control of the control of the control of the control of the control of the control of the control of the control of the control of the control of the control of the control

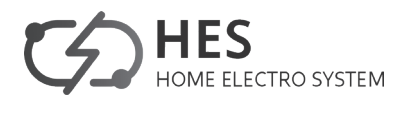

# **УПРАВЛЕНИЕ**

# **1. ОБЩИЕ УКАЗАНИЯ**

Глава «Эксплуатация» предназначена для пользователя и специалиста.

Глава «Монтаж» предназначена для специалиста.

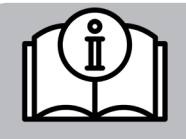

# **УКАЗАНИЕ**

Перед началом эксплуатации следует внимательно прочитать данное руководство и сохранить его. При необходимости передать настоящее руководство следующему пользователю.

# **1.1 Указания по технике безопасности**

# **1.1.1 Структура указаний по технике безопасности**

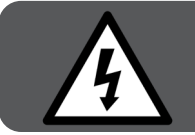

# **СИГНАЛЬНОЕ СЛОВО Вид опасности**

Здесь приведены возможные последствия несоблюдения указания по технике безопасности и мероприятия по предотвращению опасности.

# **1.1.2 Символы, вид опасности**

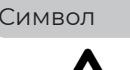

Символ Вид опасности Травма

# **1.1.3 Сигнальные слова**

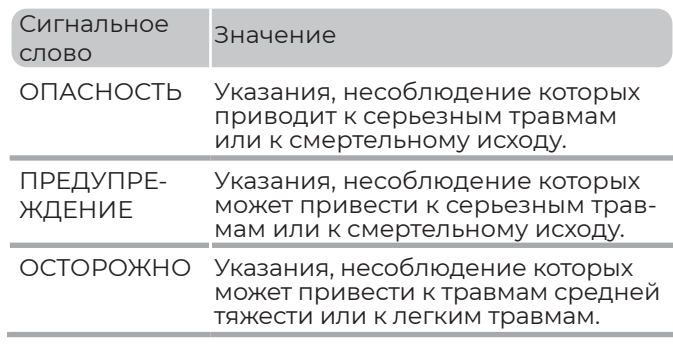

# **1.2 Другие обозначения в данной документации**

Поражение электрическим током

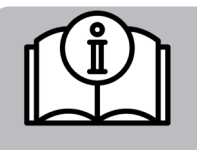

### **УКАЗАНИЕ**

Указания ограничиваются горизонтальными линиями над текстом и под ним. Общие указания обозначены приведенным рядом с ними символом.

▶ Следует внимательно прочитать тексты указаний.

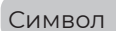

# Символ Вид опасности

Повреждение оборудования и ущерб для окружающей среды

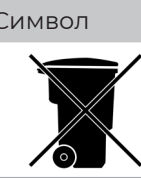

Символ Вид опасности

Утилизация устройства

▶ Этот символ указывает на необходимость выполнения определенных действий. Необходимые действия описываются шаг за шагом.

# **1.3 Единицы измерения**

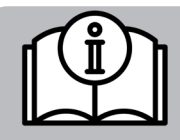

#### **УКАЗАНИЕ**

При отсутствии иных указаний все размеры приведены в миллиметрах.

# **ТЕХНИКА БЕЗОПАСНОСТИ**

# **2. Техника безопасности**

# **2.1 Использование по назначению**

Прибор предназначен для бытового и промышленного использования на малых предприятиях. Для его безопасного обслуживания пользователю не требуется проходить инструктаж. Иное или отличное от данных целей использование является использованием не по назначению.

Безупречная работа прибора и безопасность эксплуатации гарантируются только при использовании соответствующих оригинальных принадлежностей и оригинальных запчастей.

# **2.2 Указания по технике безопасности**

- Электромонтаж и монтаж нагревательного контура могут осуществлять только аттестованные, квалифицированные специалисты или технические работники нашей сервисной службы.

- Специалист несет ответственность за соблюдение действующих правил во время монтажа и первого ввода в эксплуатацию.

- Использовать прибор следует только в полностью собранном виде со всеми установленными предохранительными устройствами.

- Следует защищать устройство во время монтажа от пыли и загрязнения.

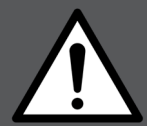

# **ПРЕДУПРЕЖДЕНИЕ травма**

**Детям старше 8 лет, а также лицам с ограниченными физическими, сенсорными и умственными способностями, не имеющим опыта и не владеющим информацией о приборе, разрешено использовать прибор только под присмотром других лиц или после соответствующего инструктажа о правилах безопасного пользования и потенциальной опасности в случае несоблюдения этих правил. Не допускать шалостей детей с прибором. Дети могут выполнять чистку прибора и те виды технического обслуживания, которые обычно производятся пользователем, только под присмотром взрослых.**

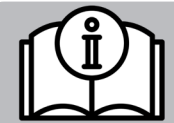

### **УКАЗАНИЕ**

Запрещено изменять настройки блока управления в сервисном меню, соответствующие конкретной системе. Блок управления настроен квалифицированным специалистом в соответствии с особенностями жилого здания и вашими индивидуальными потребностями.

Во избежание несанкционированного изменения параметров, соответствующих конкретной системе, доступ к ним защищен паролем.

Доступ к параметрам, предназначенным для адаптации устройства к индивидуальным потребностям пользователя, паролем не защищен.

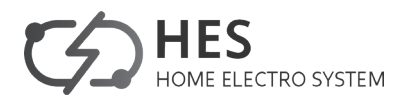

# **ЭКСПЛУАТАЦИЯ**

# **3. ОПИСАНИЕ УСТРОЙСТВА**

Контроллер теплового насоса HES — это современное устройство для управления тепловыми насосами и регулирования их работы.

Управление подключенными тепловыми насосами и обмен данными осуществляются при помощи цифровой коммуникационной шины.

# **Каскадное регулирование**

Максимальная конфигурация каскадного регулирования зависит от используемого типа теплового насоса.

# **Обзор функций**

- Управление вторым источником тепла для нагрева воды и отопления.

- Датчики для индикации заданных / фактических значений температуры.

- Зависимое от потребления включение семи различных циркуляционных насосов.
- Ввод предельных значений для защиты системы и теплового насоса от замерзания.

- Автоматическое включение насоса после первого включения и настройки всех параметров.

- Возможность сброса.

- Сохранение списка неисправностей с точным отображением на дисплее кода неисправности, даты и времени.

- Быстрая и точная диагностика неисправностей путем анализа системы, включая считывание температуры теплового насоса и периферийных устройств без использования дополнительного оборудования.

- Предварительные установки программы-таймера для всех контуров нагрева и горячей воды.

- Дифференциальный регулятор гелиоустановки.

# **4. ИЕРАРХИЯ МЕНЮ**

После активации интерфейса пользователя можно выбрать другой режим работы или открыть меню более низкого уровня, чтобы перейти к настройке конкретных параметров устройства.

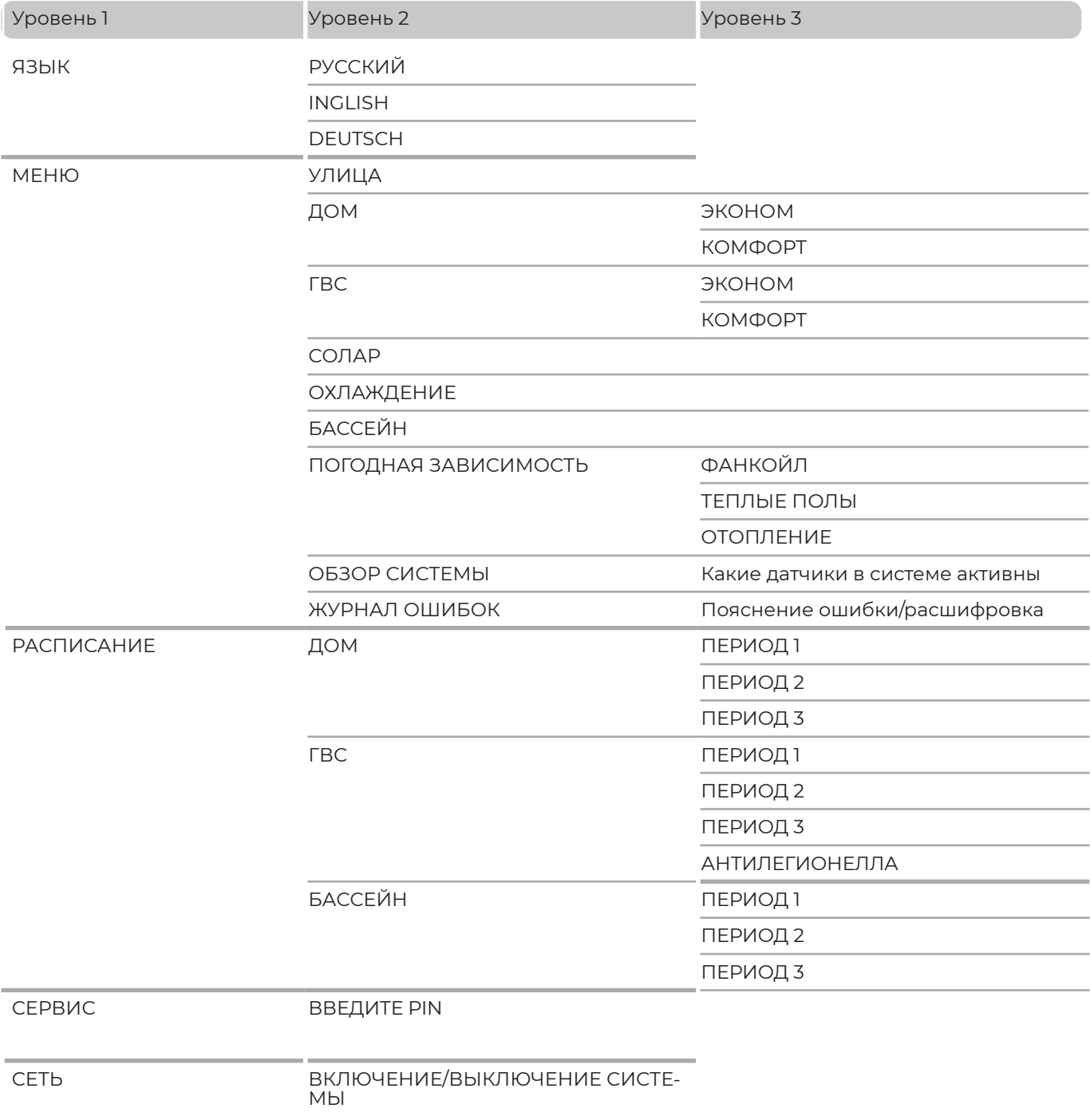

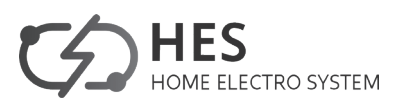

# **5. МЕНЮ ПОЛЬЗОВАТЕЛЯ**

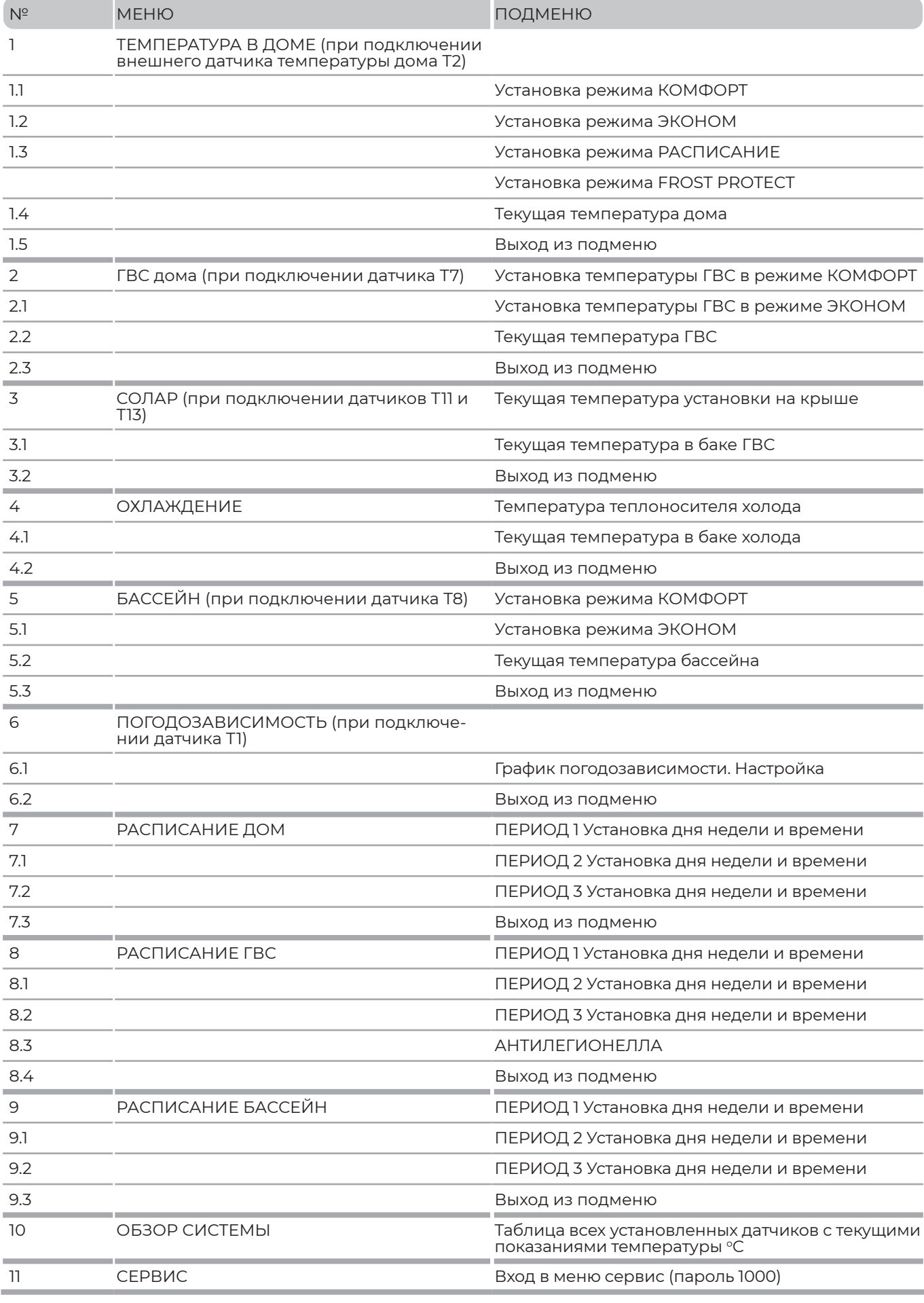

# **6. ЭКСПЛУАТАЦИЯ МЕНЮ ПОЛЬЗОВАТЕЛЯ**

Управление системой осуществляется с помощью сенсорного дисплея с диагональю 5 или 7 дюймов, в зависимости от модели теплового насоса.

# **6.1 Выбор языка**

При запуске контроллера необходимо выбрать язык ввода для дальнейшей работы системы: русский, английский, немецкий.

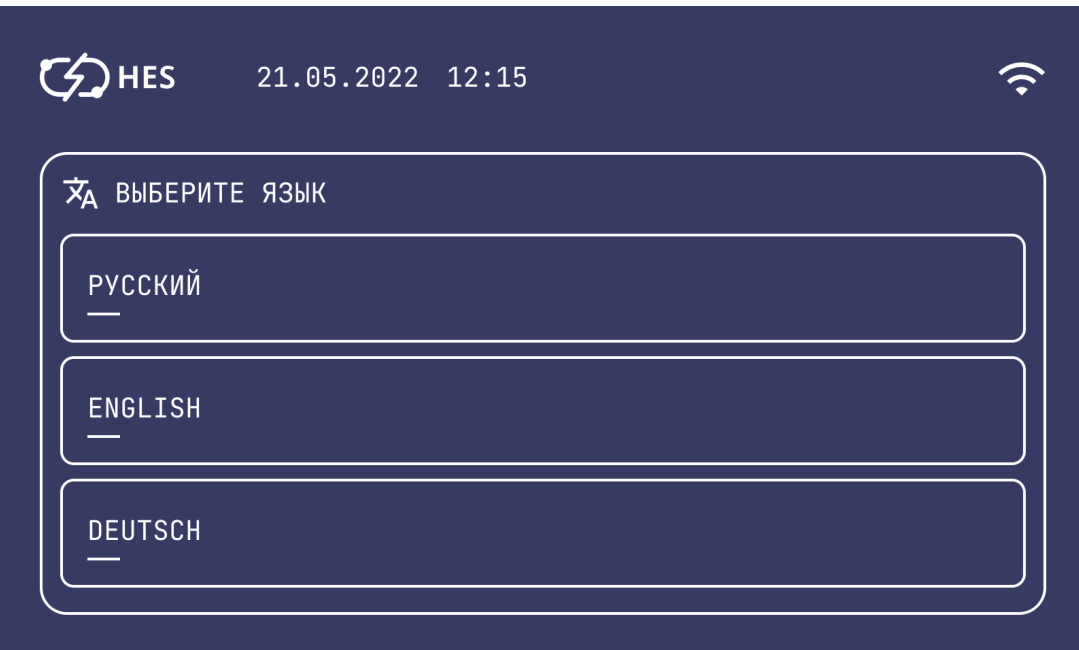

# **6.2 Режим ожидания**

При включении системы или в спящем режиме отображается меню с текущими показателями подключенных датчиков.

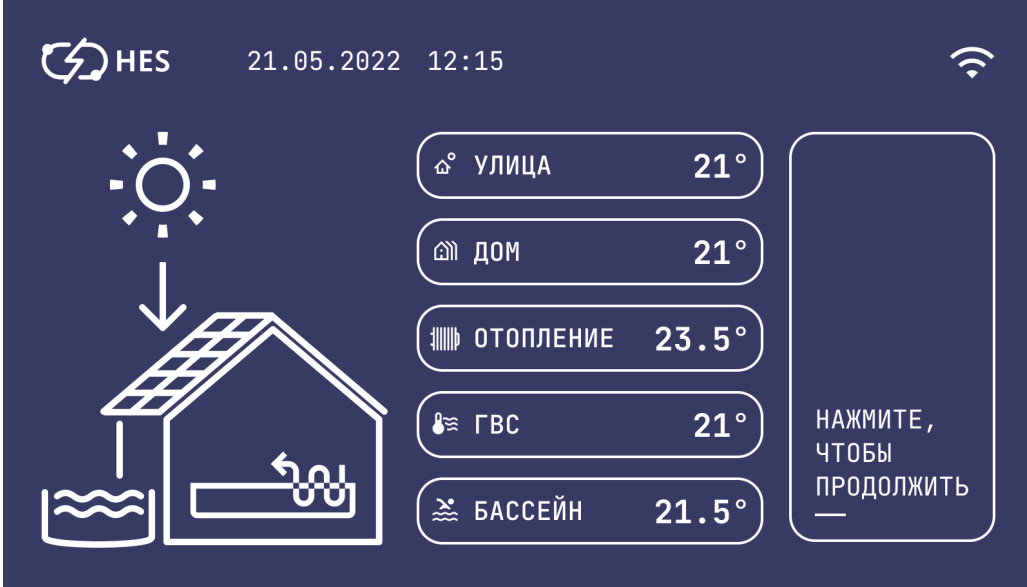

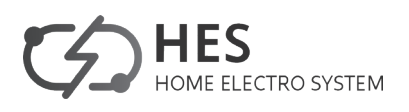

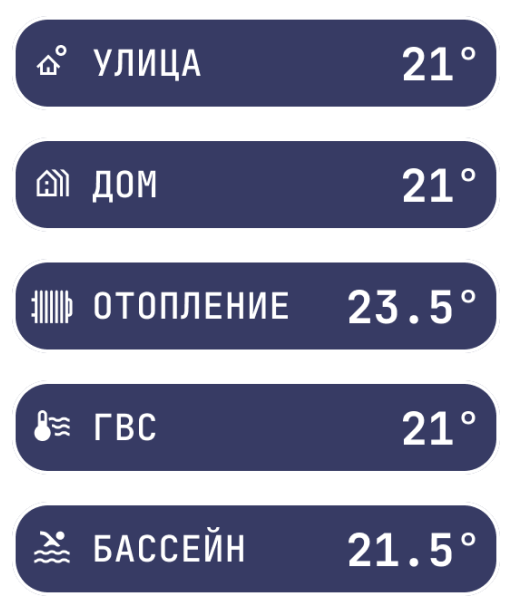

Датчик уличной температуры. Показывает фактическую температуру на улице в данный момент в °С.

Датчик температуры внутри дома. Показывает текущую температуру на этом датчике в °С.

Датчик температуры в системе отопления. Показывает фактическую температуру теплоносителя на обратке системы отопления в оС.

Датчик температуры горячей воды. Показывает фактическую температуру в бойлере с горячей водой в °С.

Датчик температуры воды в бассейне. Показывает фактическую температуру воды в бассейне в °С.

В зависимости какие датчики системы подключены к тепловому насосу, такие меню будут высвечиваться на меню РЕЖИМА ОЖИДАНИЯ и пользовательском меню.

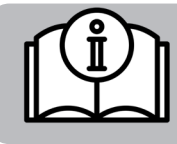

# **УКАЗАНИЕ**

Все датчики температуры устанавливаются только сервисным инженером.

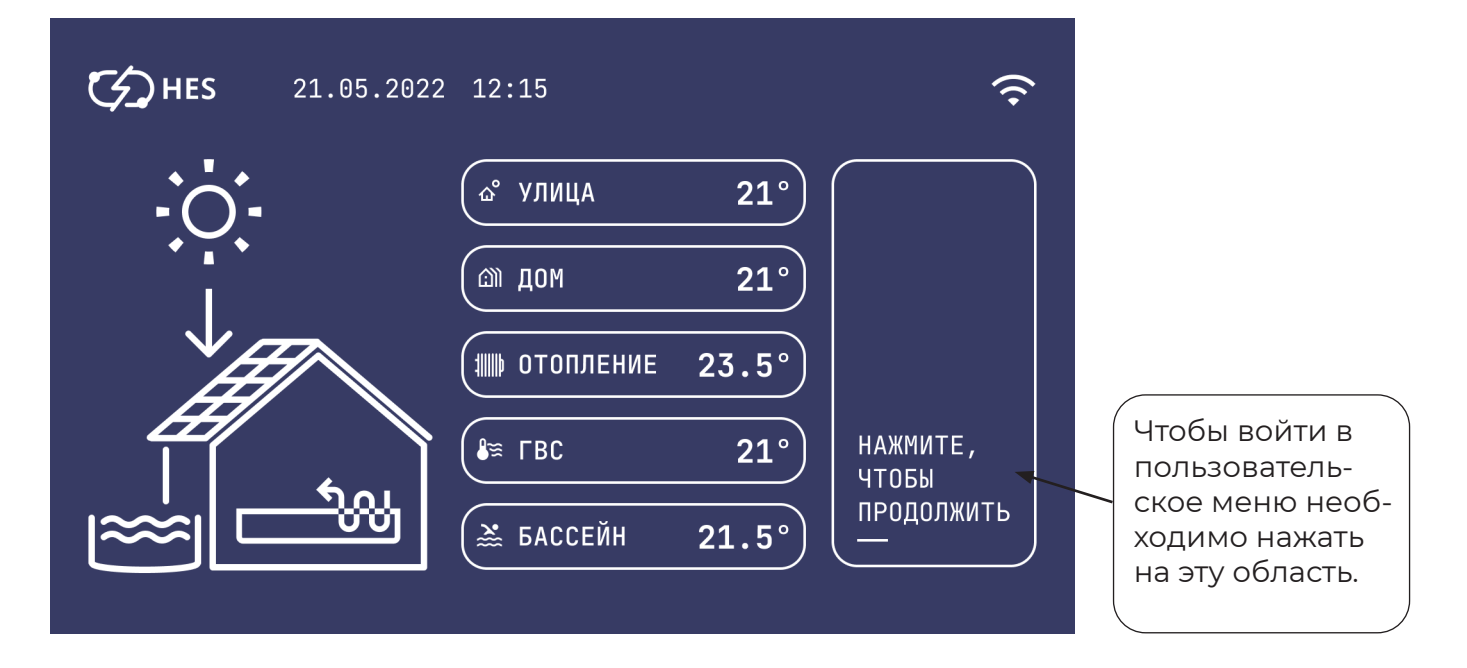

# **6.3 Обозначения в меню пользователя**

В меню пользователя отображаются подключенные функции работы системы теплового насоса. Пользователь может сам устанавливать необходимую комфортную температуру для каждой подключенной системы в отдельности.

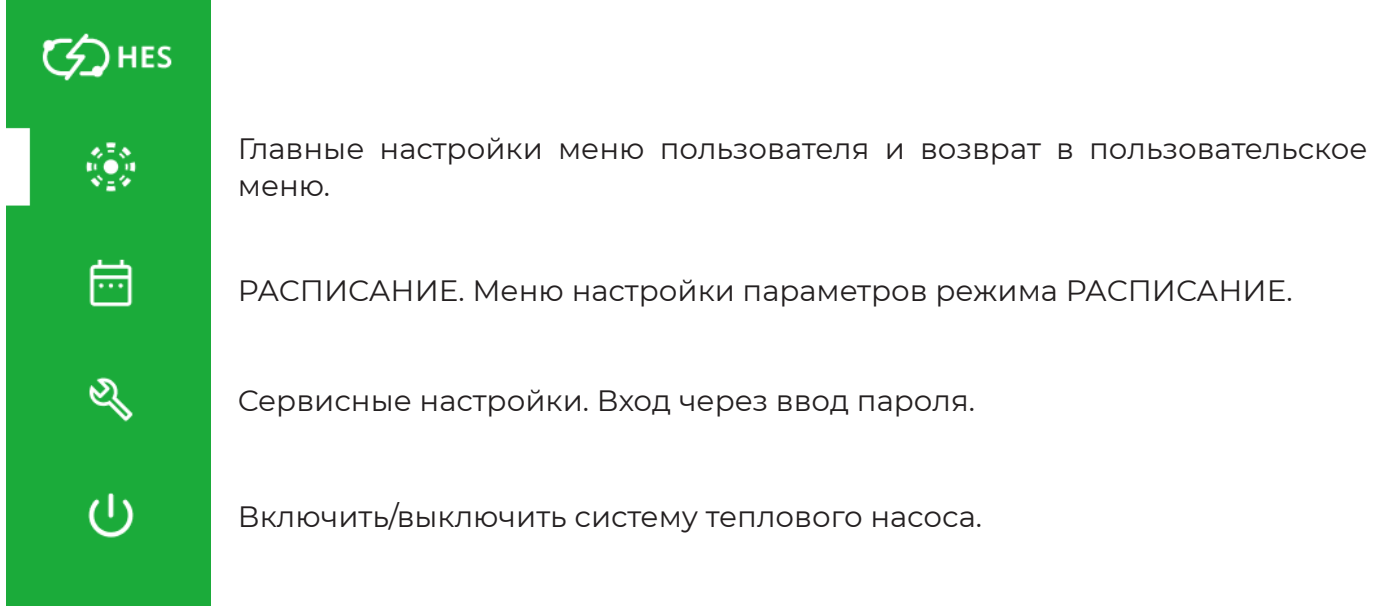

Эта вкладка меню пользователя с основными параметрами является индикатором работы системы теплового насоса.

ЗЕЛЕНЫЙ ЦВЕТ меню - система работает в штатном режиме.

ЖЕЛТЫЙ ЦВЕТ меню - в системе возникли первые две ошибки. Через некоторое время система вернется в работу в штатном режиме.

КРАСНЫЙ ЦВЕТ меню - в системе возникло фатальное число ошибок. Она не может работать

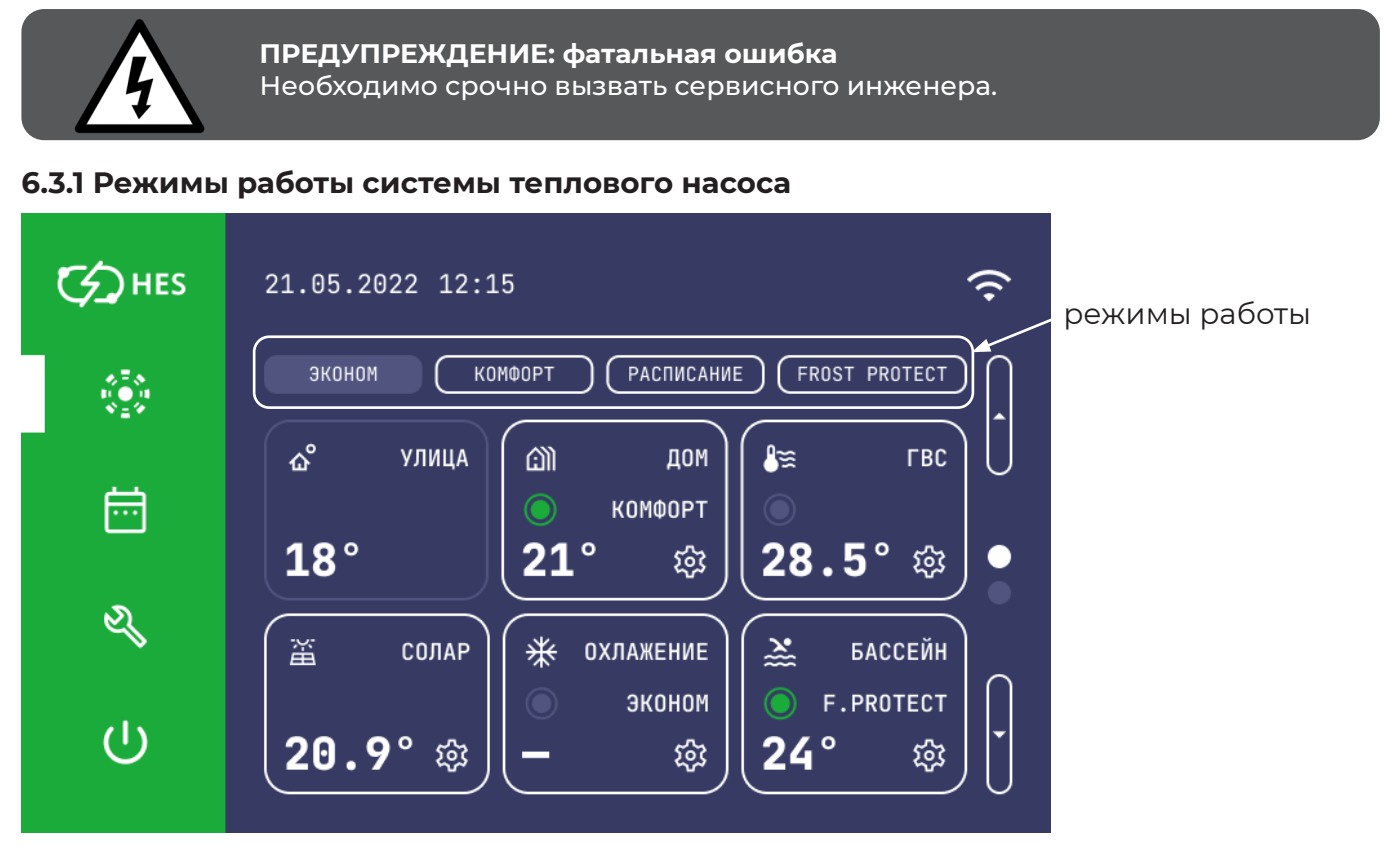

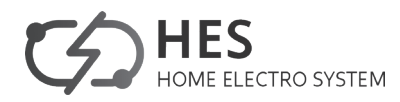

ЭКОНОМ Экономичный режим работы теплового насоса. Используется для экономии энергии.

КОМФОРТ

Комфортный режим работы системы. Позволяет установить комфортную температуру для жизни.

РАСПИСАНИЕ

Режим РАСПИСАНИЕ. Пользователь может задать временные рамки включения/выключения режима работы ЭКОНОМ. Можно задать три временных отрезка в неделю.

FROST PROTECT

Функция защиты от замерзания активирована для режимов отопления и приготовления горячей воды. Заданное значение температуры горячей воды фиксировано и составляет +10 °C; заданное значение температуры отопления на входе рассчитывается относительно заданного значения температуры в помещении +8 °C.

Применяется: при длительном отсутствии (например, во время отпуска).

Летом эта функция неактивна.

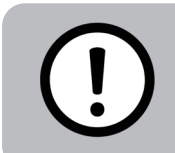

# **Повреждение прибора**

Запрещается переключать тепловой насос в режим FROST PROTECT при активной работе в режимах ЭКОНОМ, КОМФОРТ, РАСПИСАНИЕ если вы не планируете его использование в ближайшее время.

# **6.3.2 Датчики теплового насоса**

В контроллере теплового насоса на главном меню пользователя отображается работа 9 датчиков состояния системы, выделенных в отдельные зоны.

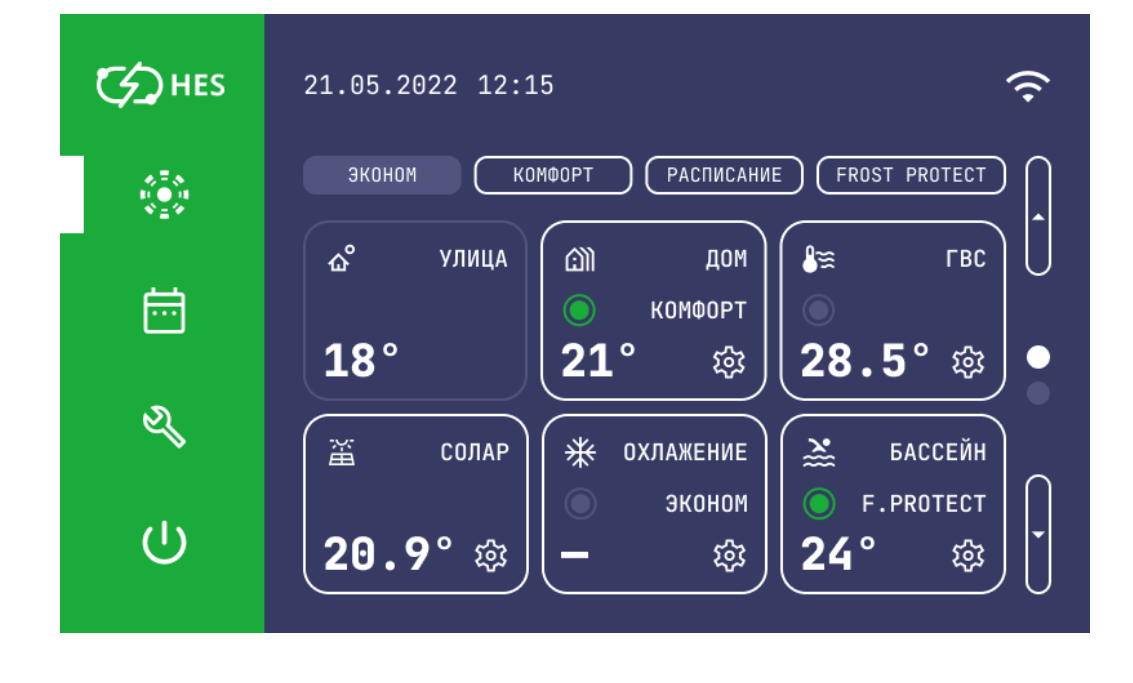

### КОНТРОЛЛЕР ТЕПЛОВОГО НАСОСА **HES**

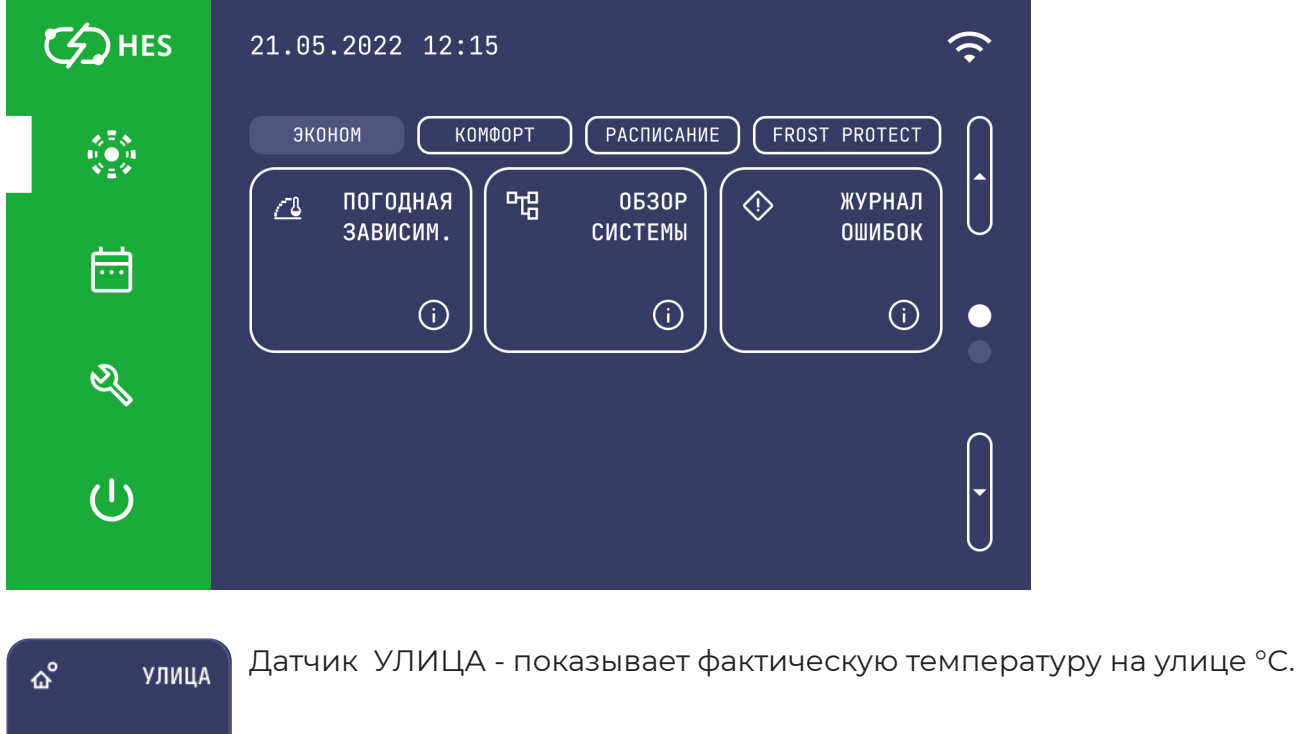

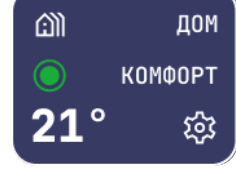

 $18°$ 

Датчик ДОМ - показывает фактическую температуру внутри дома °C.

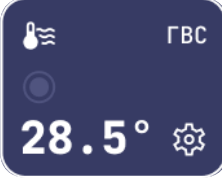

Датчик ГВС - показывает фактическую температуру воды в бойлере °C.

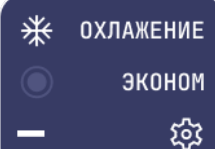

Датчик ОХЛАЖДЕНИЕ - показывает фактическую температуру в баке холода °C.

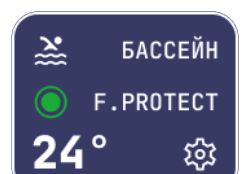

Датчик БАССЕЙН - показывает фактическую температуру воды в бассейне °C.

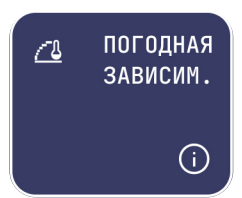

Иконка ПОГОДНАЯ ЗАВИСИМОСТЬ - это индикатор работы системы теплового насоса при наличии этой функции.

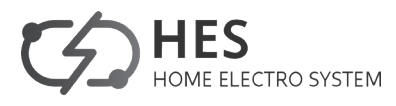

14 www.hes-hp.ru

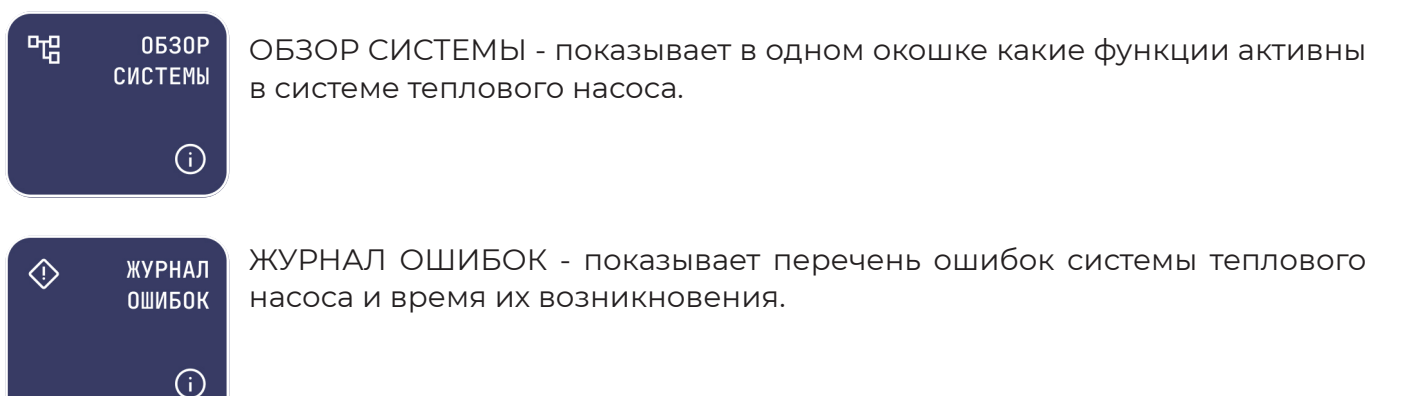

# **6.3.4 Установка режимов КОМФОРТ и ЭКОНОМ**

Для отопительных контуров теплового насоса ДОМ, ГВС и БАССЕЙН можно задать температуры работы системы теплового насоса для режимов ЭКОНОМ и КОМФОРТ. Для этого необходимо в главном меню пользователя выбрать отопительный контур (ДОМ, ГВС или БАССЕЙН) и нажать на знак шестеренки

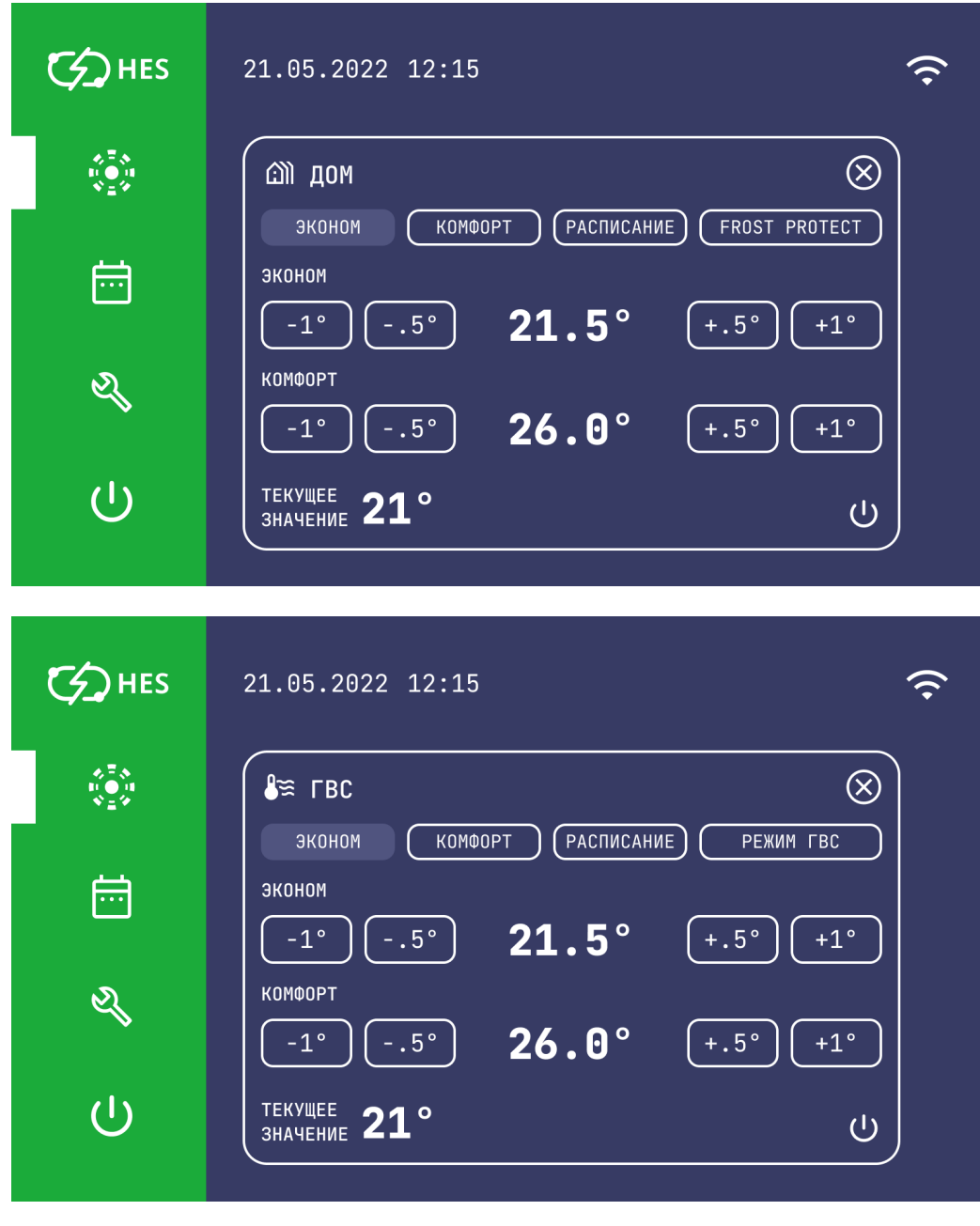

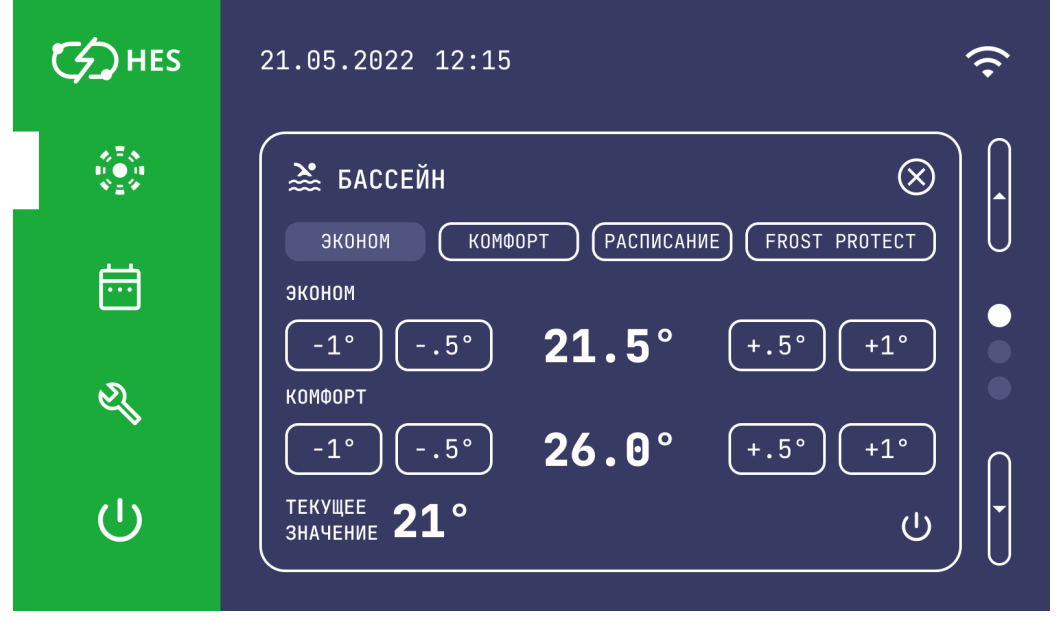

Шаг регулировки температуры можно задать с точностью 0,5 °C. В пункте меню показывается также текущая температура °C в выбранном контуре отопления. После задания значений температуры нажмите  $\bigcirc$ 

# **6.3.5 СОЛАР - солнечные коллекторы.**

В этом разделе пользовательского меню отображается текущая температура на крыше солнечного коллектора.

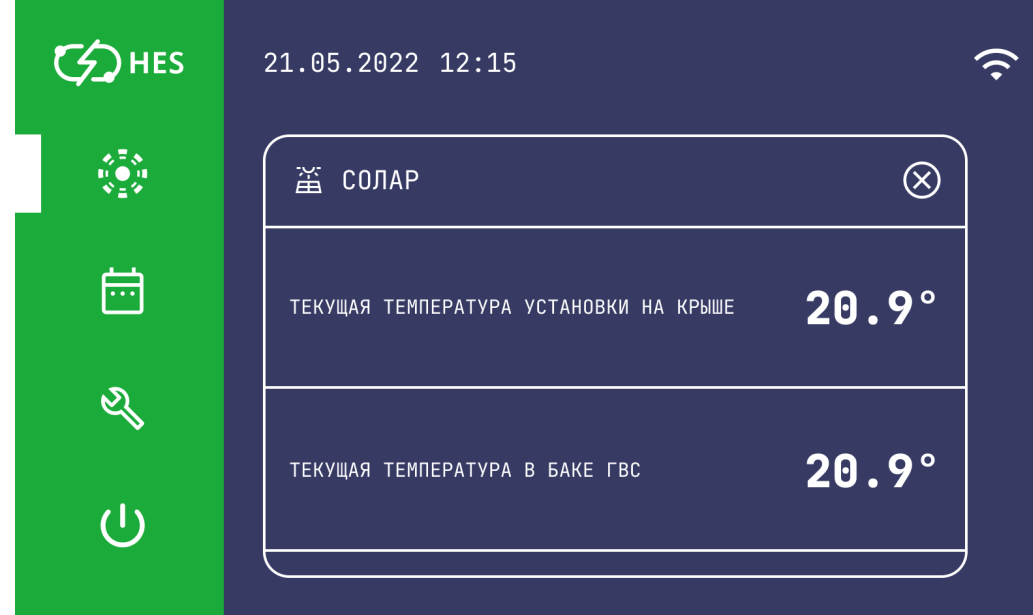

В первой строке показывается текущая температура в установке на крыше солнечного коллектора в °C, а во второй строке текущая температура воды в баке с горячей водой - ГВС в °C.

В данном разделе доступен только просмотр текущих значений температур.

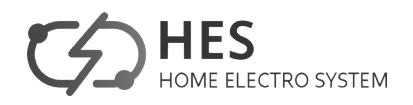

# **6.3.6 ОХЛАЖДЕНИЕ**

В этом разделе пользовательского меню отображается состояние бака холода.

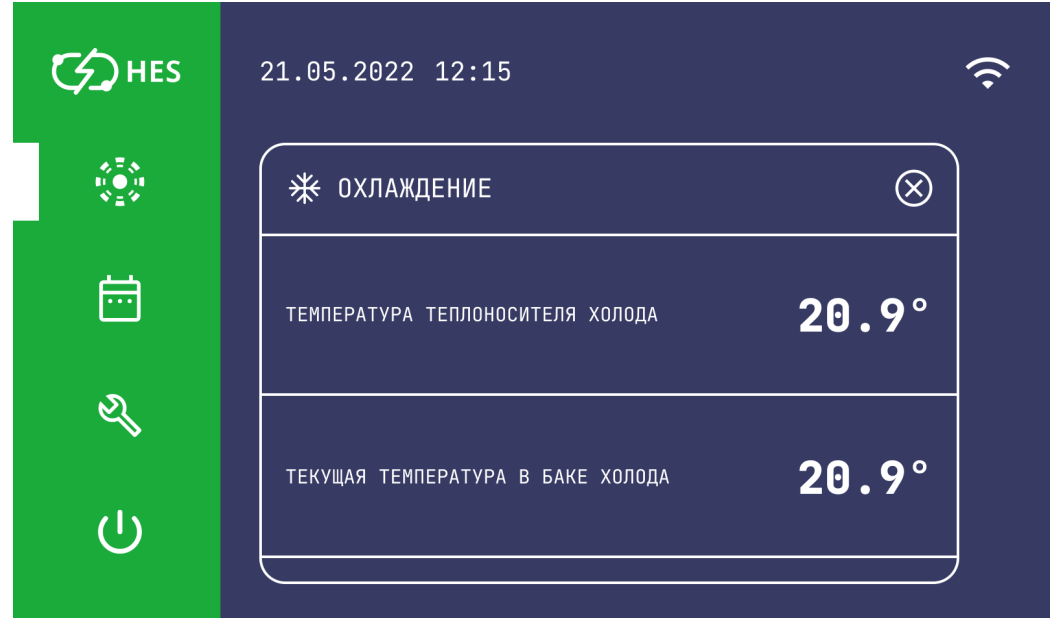

В первой строке показывается температура теплоносителя холода в °C., а во второй строке текущая температура в баке холода в °C.

В данном разделе доступен только просмотр текущих значений температур.

# **6.3.7 Установка режима ПОГОДНАЯ ЗАВИСИМОСТЬ**

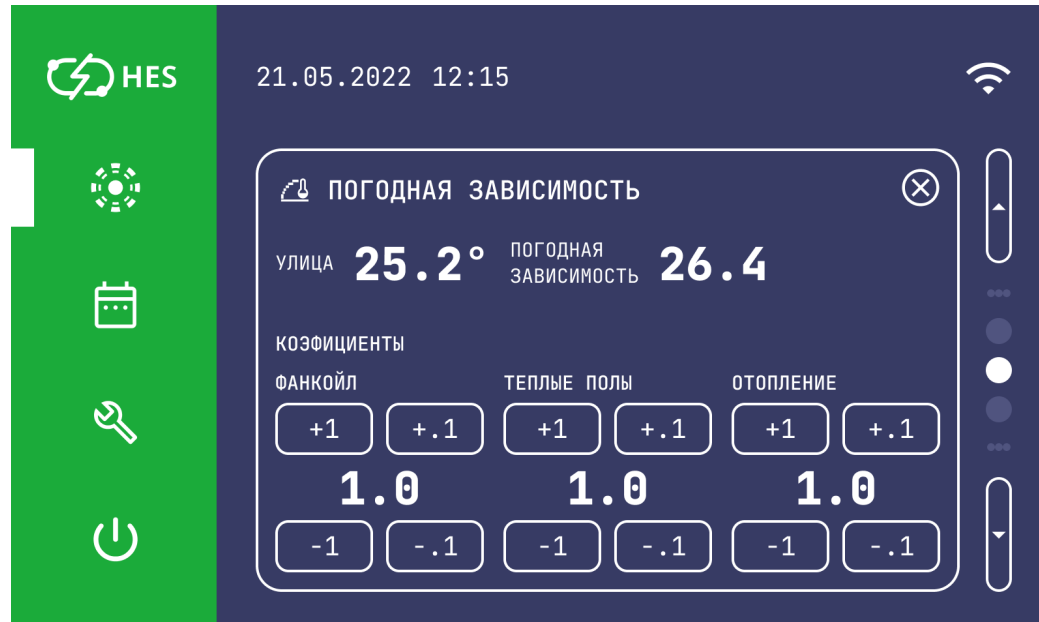

В режим ПОГОДНАЯ ЗАВИСИМОСТЬ можно войти через главное меню пользователя нажав на знак шестеренки  $\bigotimes$  в этой области.

Вверху меню отображается температура на датчике УЛИЦА. ПОГОДНАЯ ЗАВИСИ-МОСТЬ - это температура теплоносителя, при заданном коэффициенте кривой погодной зависимости.

Далее можно задать разные коэффициенты кривой погодной зависимости на разные отопительные контуры: ФАНКОЙЛ, ТЕПЛЫЕ ПОЛЫ, ОТОПЛЕНИЕ. Коэффициент кривой задается в интервале от 0 до 2 с шагом 0,1.

Эти кривые можно посмотреть при входе в соответствующие разделы меню.

### КОНТРОЛЛЕР ТЕПЛОВОГО НАСОСА **HES**

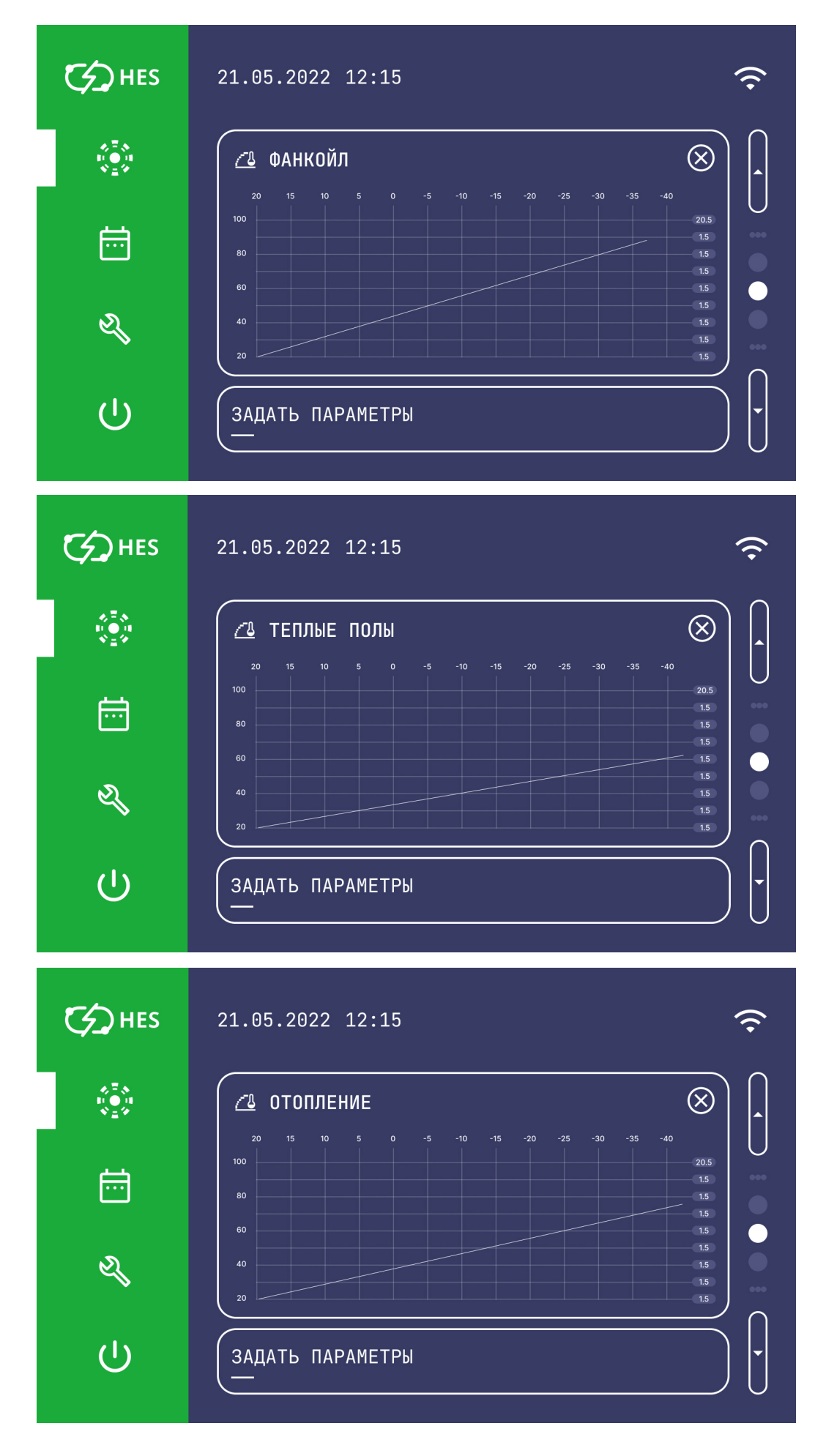

**STATISTICS** 

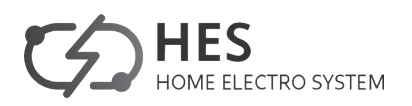

# **6.3.8 Раздел ОБЗОР СИСТЕМЫ**

В этом разделе отображается режимы работы всех активных систем отопления и их текущие температуры.

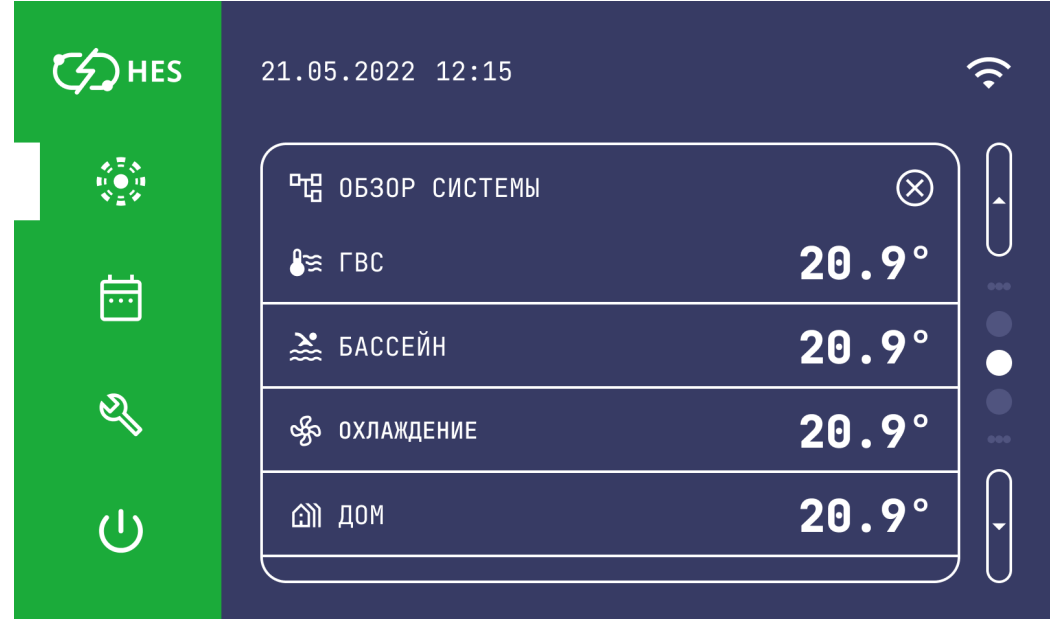

# **6.3.9 Раздел ЖУРНАЛ ОШИБОК**

В разделе ЖУРНАЛ ОШИБОК отображается перечень возникших ошибок системы теплового насоса с указанием теплового контура, где они произошли и время их возникновения.

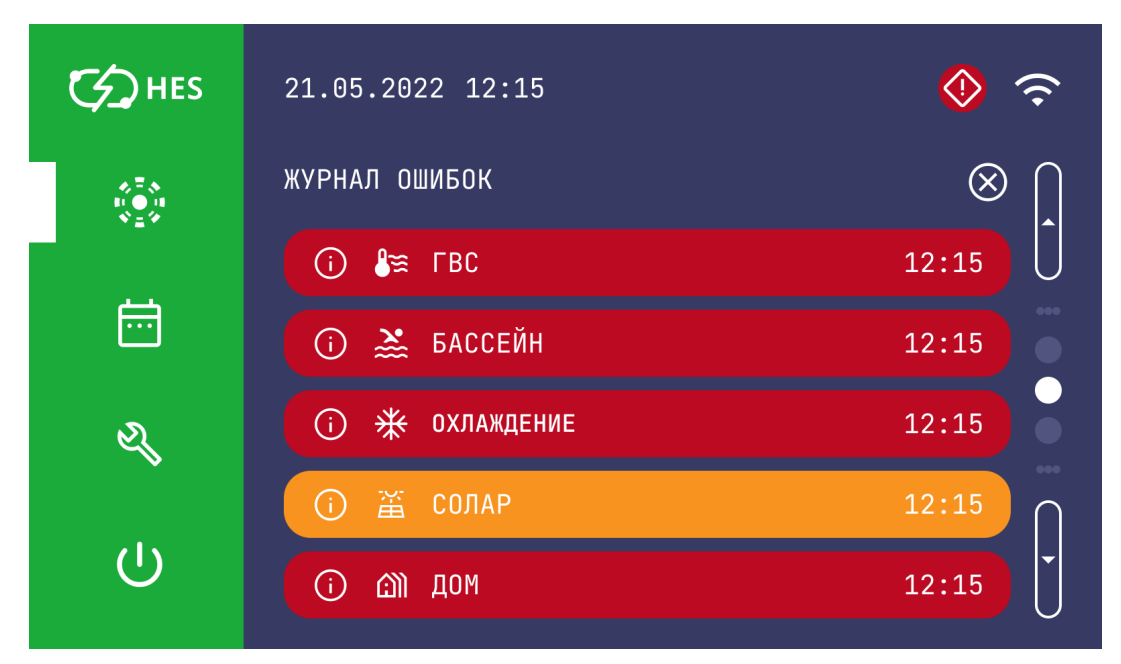

Если строка ошибки светится ЖЕЛТЫМ ЦВЕТОМ - в этой системе возникли первые две ошибки. Через некоторое время система вернется в работу в штатном режиме.

Если КРАСНЫМ ЦВЕТОМ, то в системе возникло фатальное число ошибок. Она не может работать в прежнем режиме! Необходимо срочно вызвать сервисного инженера.

# **6.4 Раздел меню РАСПИСАНИЕ**

В пункте меню РАСПИСАНИЕ можно настроить программы работы для отопительных контуров ДОМ, ГВС, БАССЕЙН.

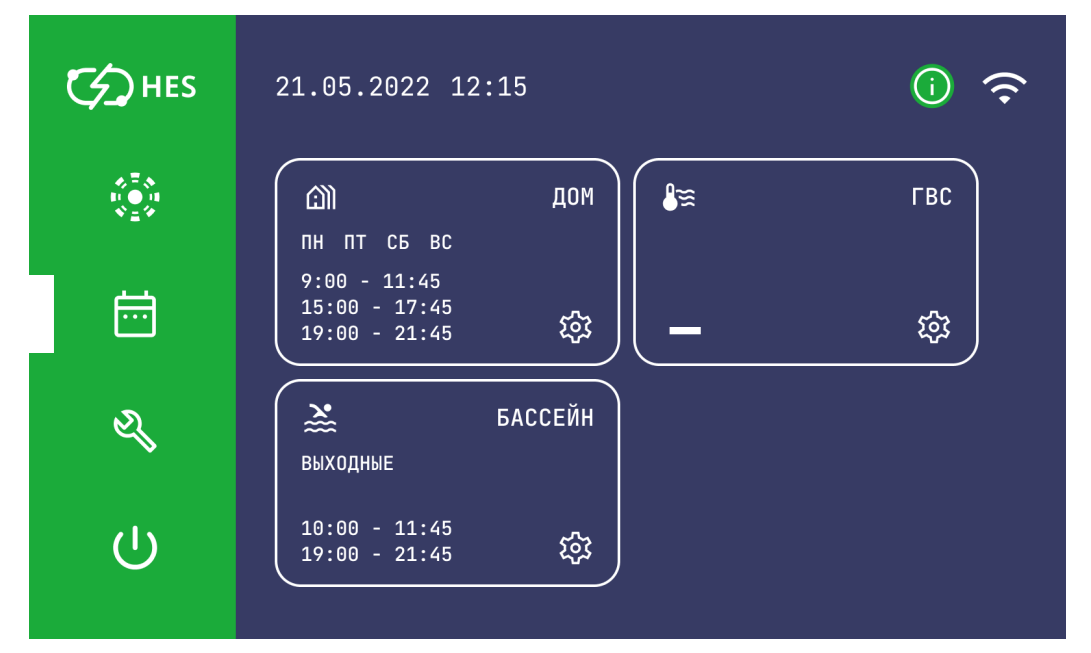

Существует возможность настраивать отопление:

- для каждого дня недели (ПН, ВТ, ... ВС)- вкладка (ДЕНЬ НЕДЕЛИ)
- с понедельника по пятницу (ПН–ПТ)- вкладка (РАБОЧИЕ ДНИ)
- для субботы и воскресенья (СБ–ВС)- вкладка (ВЫХОДНЫЕ)
- на всю неделю (ПН–ВС)- вкладка (НЕДЕЛЯ)

Для каждого из этих вариантов можно задать три варианта значений времени включения и времени окончания работы данного временного периода. Таким образом вы определите, когда система теплового насоса будет работать в режиме КОМФОРТ. В остальное время тепловой насос работает на обогрев в режиме ЭКОНОМ.

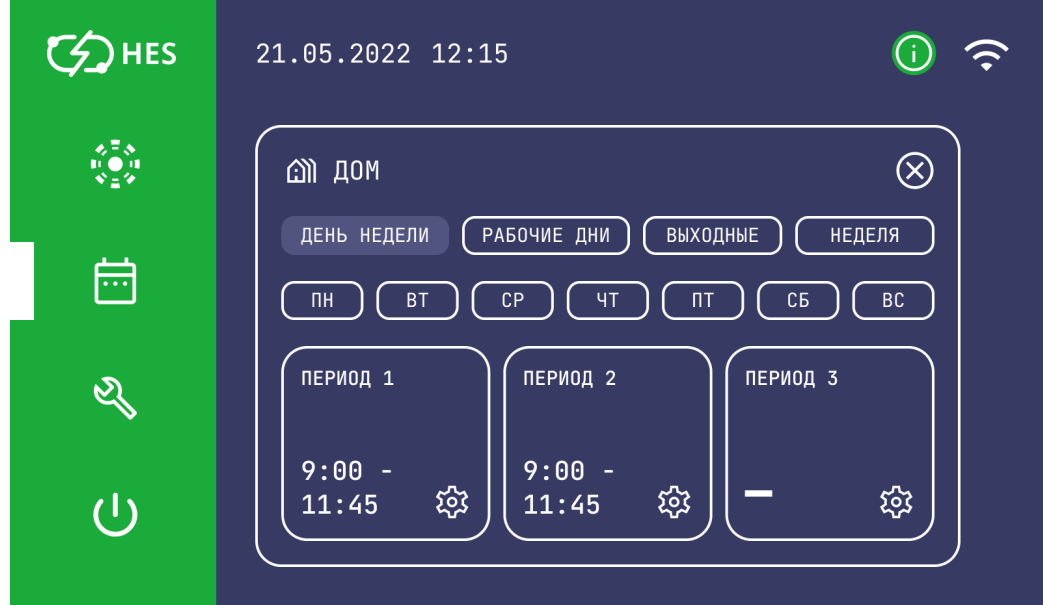

Шаг регулировки временного периода можно задать с точностью 15 мин. Для выхода из меню нужно нажать область СОХРАНИТЬ или знак  $\left( \bigtimes \right)$  если вы не хотите сохранять данный временной интервал.

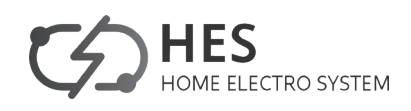

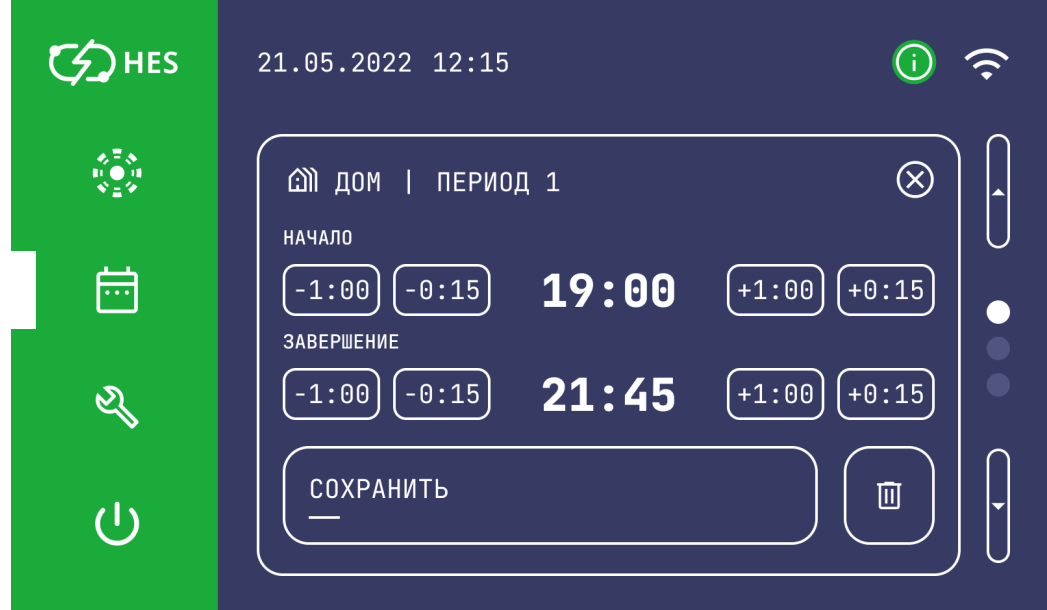

Такие же три временных периода можно задать для тепловых контуров ГВС и БАС-СЕЙН.

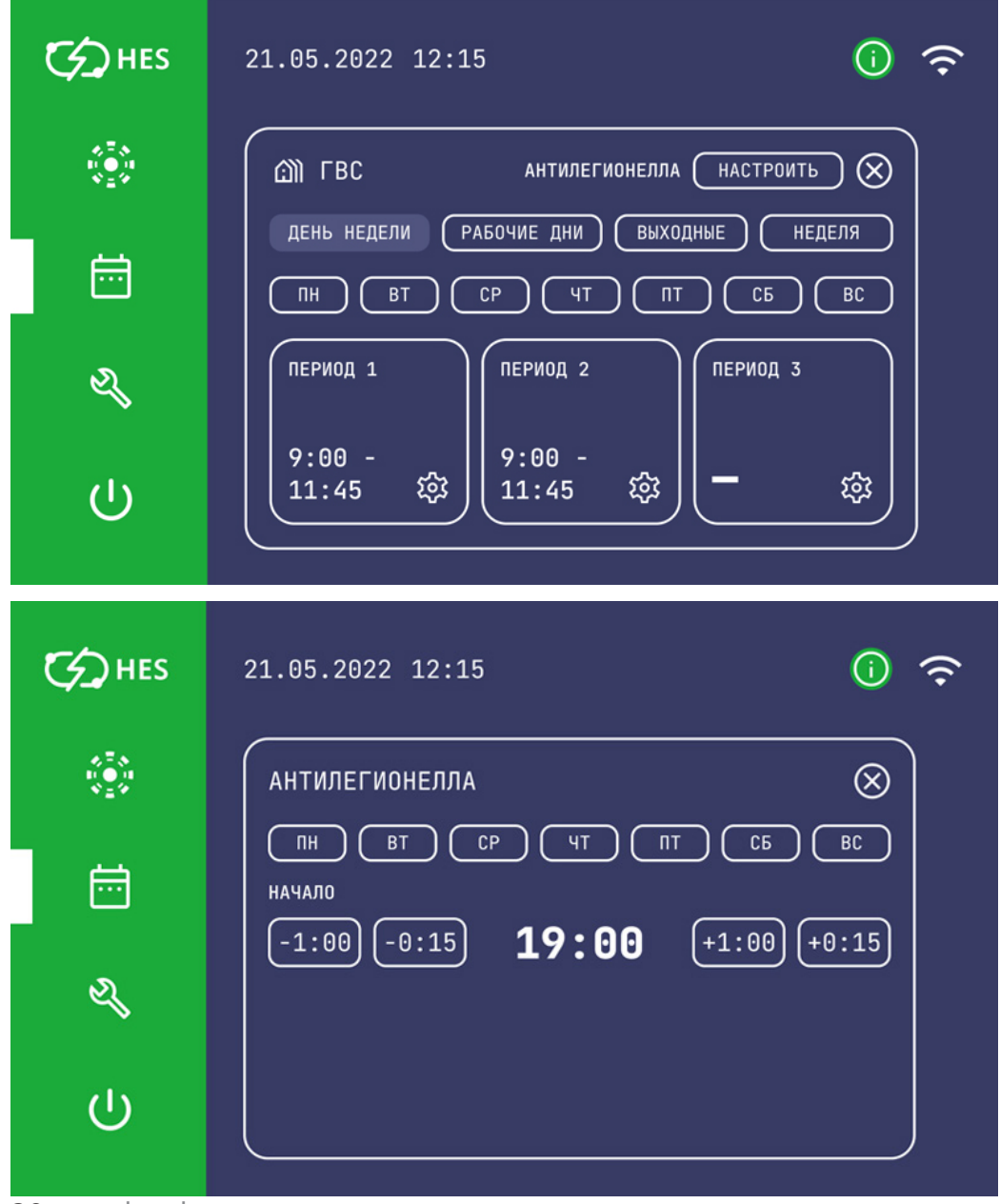

20 www.hes-hp.ru

В этом меню можно настроить фукцию АНТИЛЕГИОНЕЛЛА - задать день недели и время, в которое будет активна эта фукция. При активации этой функции вода в баке ГВС нагревается до +62 °С в течении 120 минут. Это помогает убивать болезнетворные бактерии легионеллы, что гарантирует безопасность эксплуатации бака горячей воды.

# **6.5 Раздел меню СЕРВИСНЫЕ НАСТРОЙКИ**

Это меню входа в сервисные настройки. Для осуществления входа необходимо ввести четырехзначный рин-код. По умолчанию он задается заводом-изготовителем (1000).

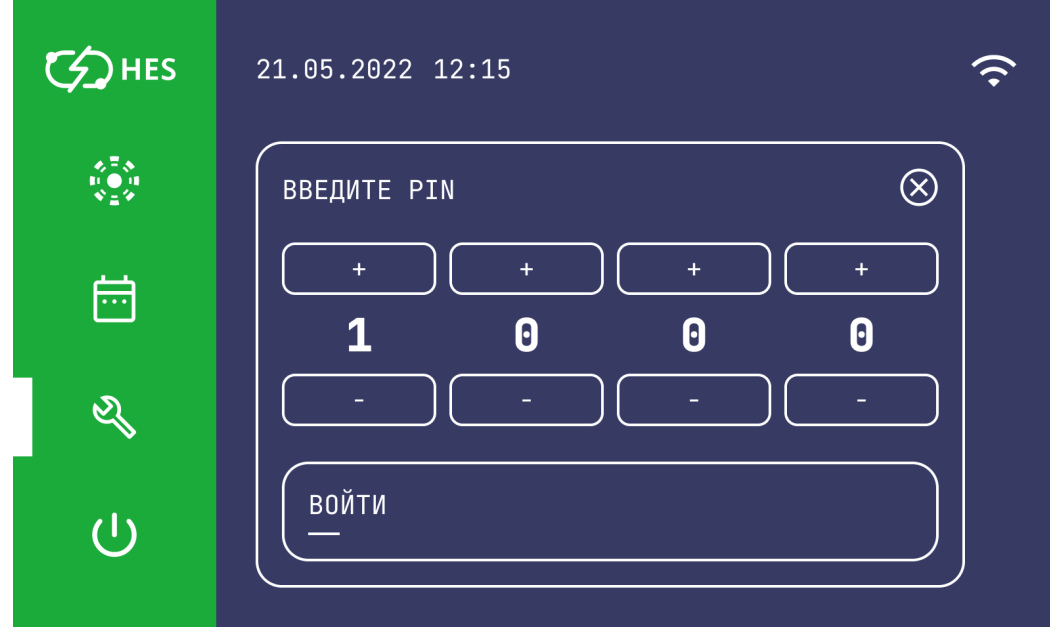

# **6.6 Раздел ВКЛЮЧЕНИЕ/ВЫКЛЮЧЕНИЕ**

Это меню включения/выключения системы работы теплового насоса.

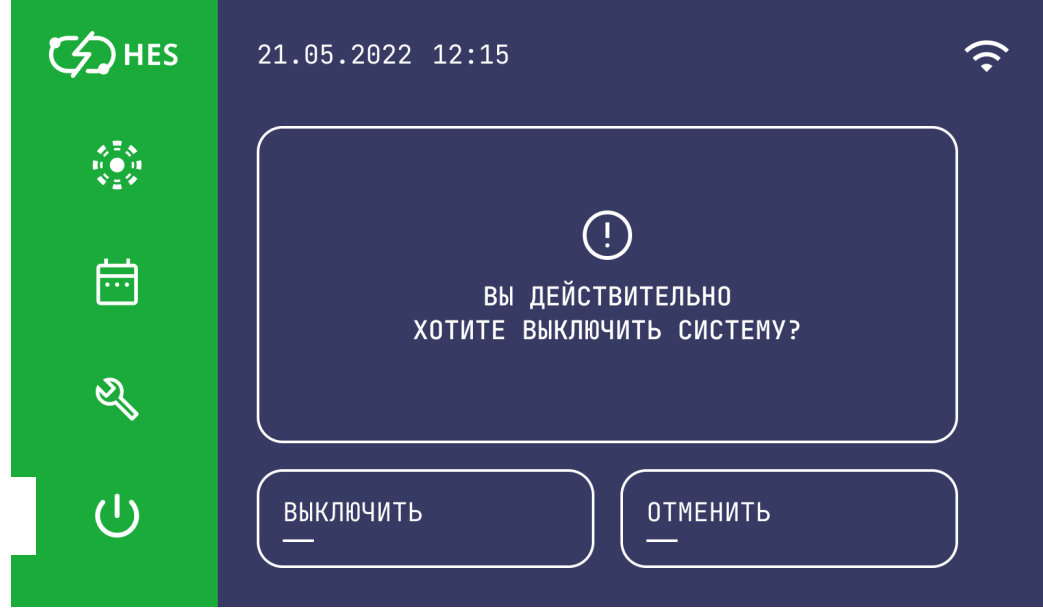

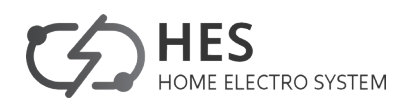

# **7. ИЕРАРХИЯ СЕРВИСНОГО МЕНЮ**

После активации интерфейса пользователя можно выбрать другой режим работы или открыть меню более низкого уровня, чтобы перейти к настройке конкретных параметров устройства.

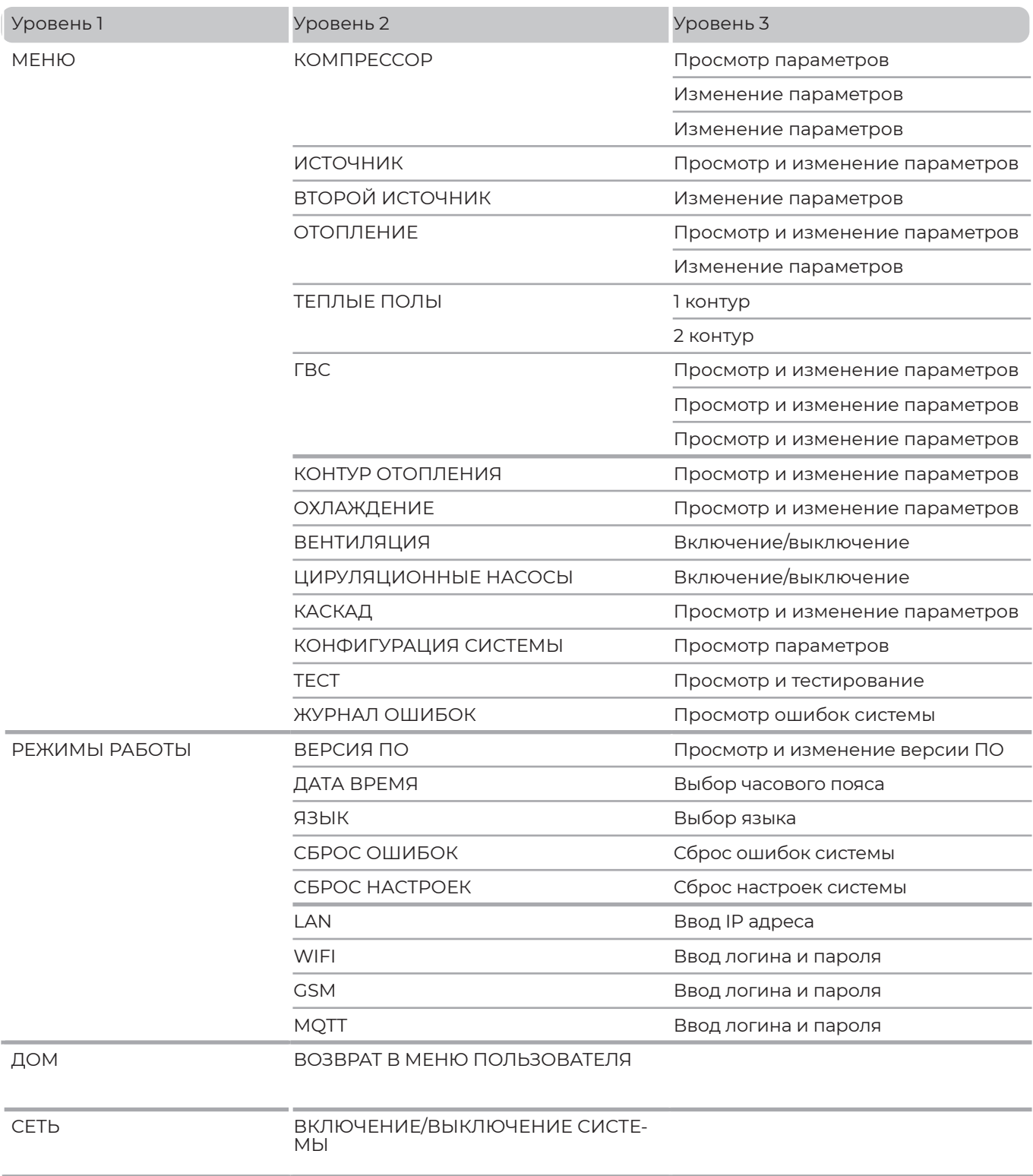

# **8. СЕРВИСНОЕ МЕНЮ**

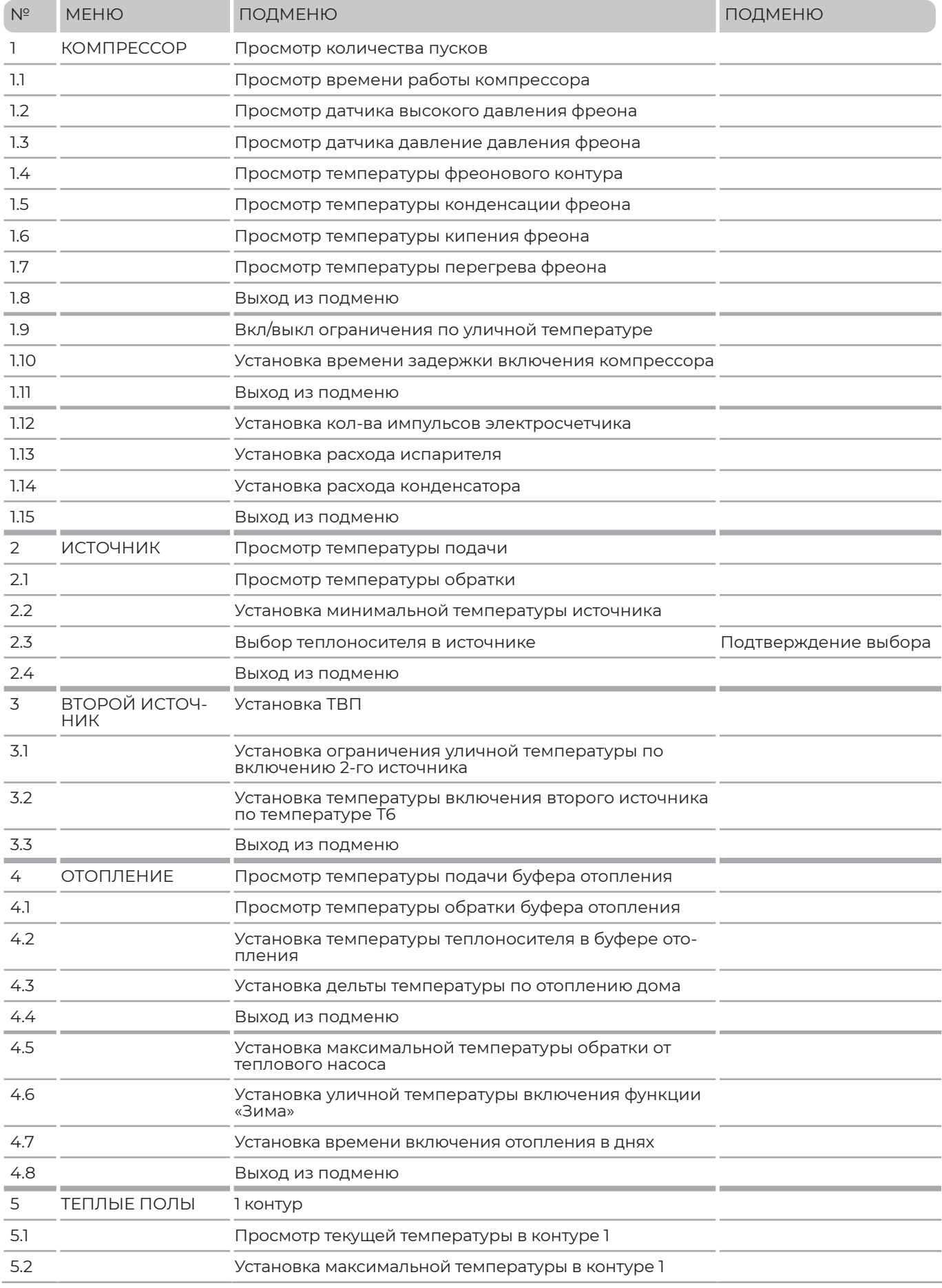

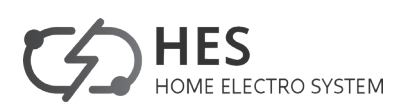

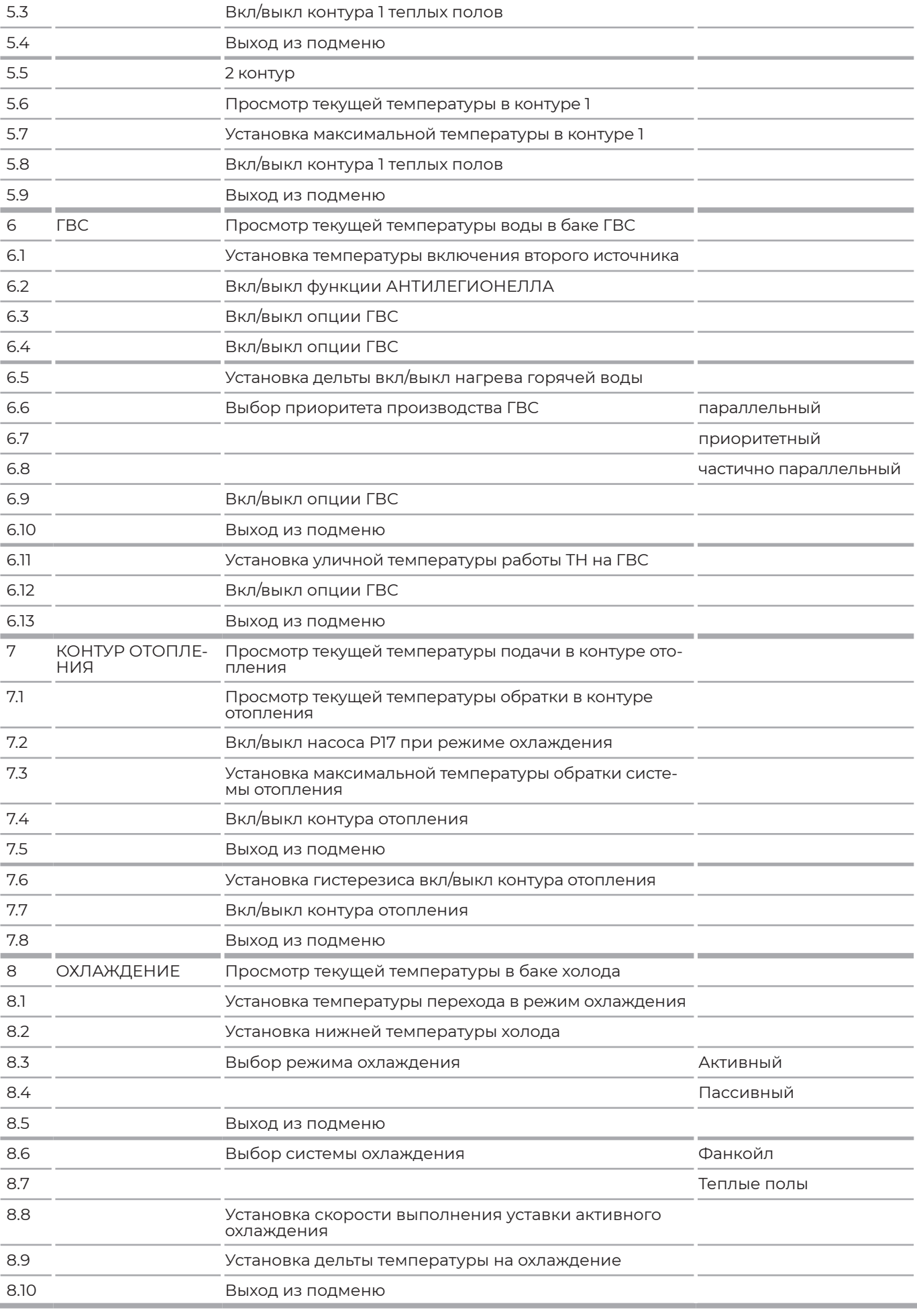

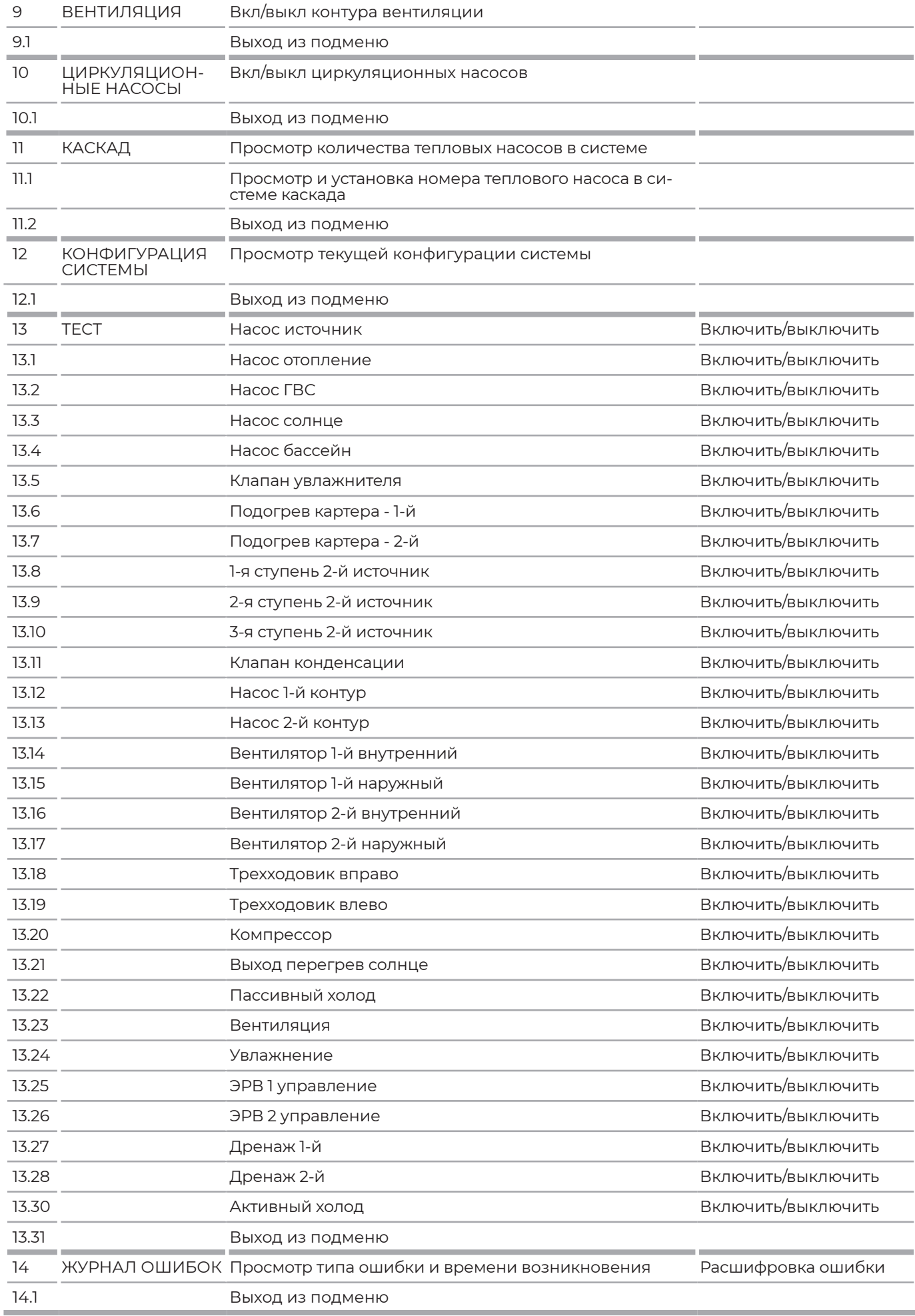

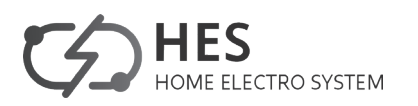

# **9 СЕРВИСНЫЕ НАСТРОЙКИ**

Для входа в сервисные настройки необходимо ввести код 1000. Здесь можно задавать для системы любые индивидуальные параметры режимов отопления, охлаждения и горячего водоснабжения.

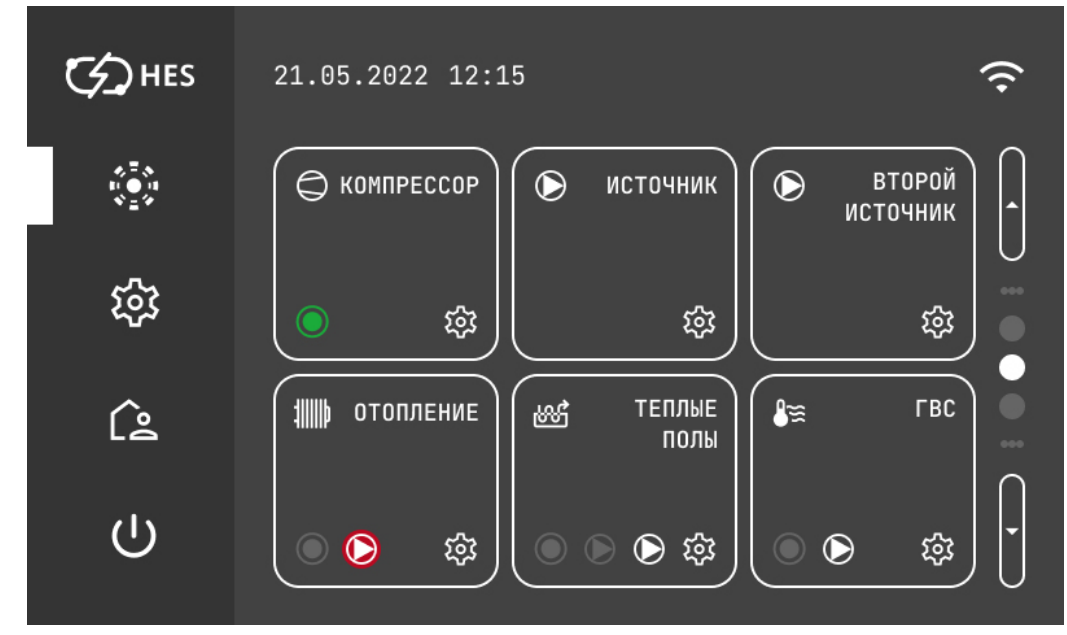

Тут представлены основные функции работы системы теплового насоса:

- компрессор;
- источник;
- второй источник;
- отопление;
- теплые полы;
- ГВС (горячее водоснабжение).

# **9.1. КОМПРЕССОР**

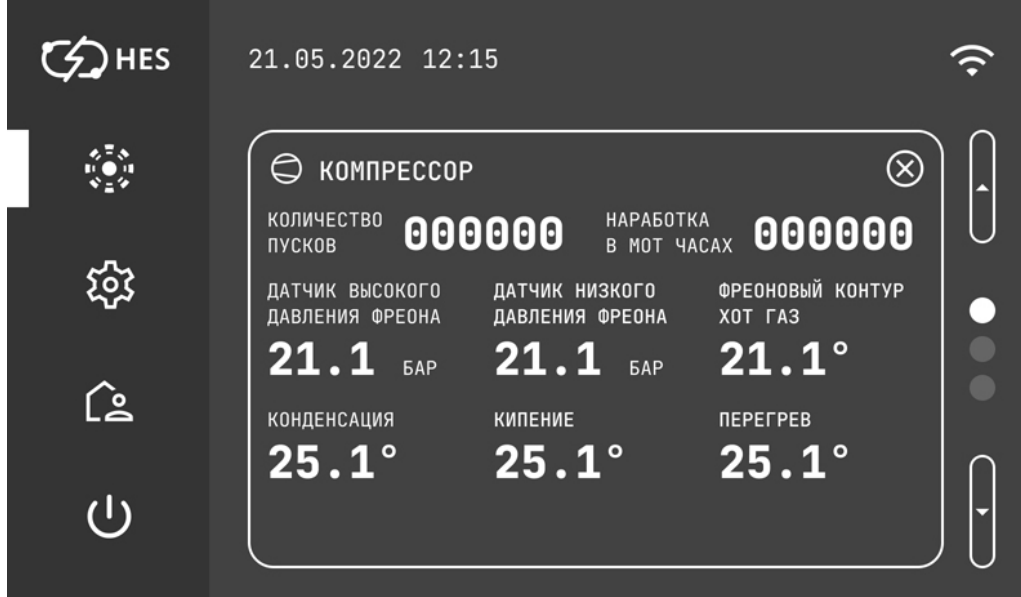

Показаны текущие параметры работы системы теплового насоса:

- количество пусков компрессора;
- время работы компрессора, час;
- текущее состояние датчика высокого давления фреона, Бар;
- текущее состояние датчика низкого давления фреона, Бар;
- температура нагнетающей трубы, °С;
- температура фреона перед ТРВ/ЭРВ, °С;
- температура кипения фреона, °С;
- температура перегрева фреона, °С.

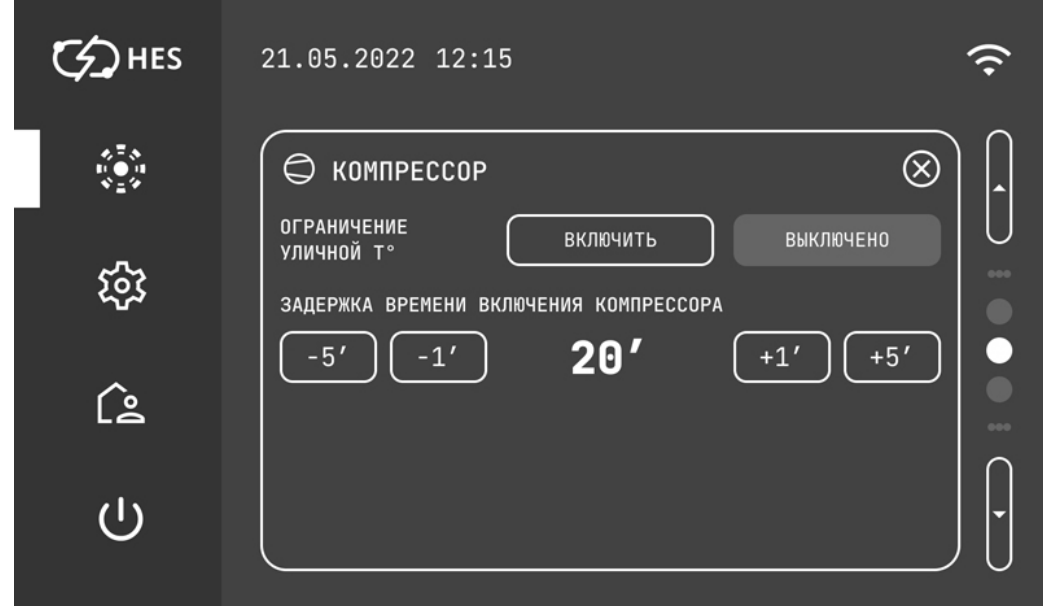

Настройка ограничения работы компрессора по уличной температуре. Эта функция дает больший контроль начала работы второго источника.

В этом меню задается время задержки включения работы компрессора. Минимально можно установить 20 минут.

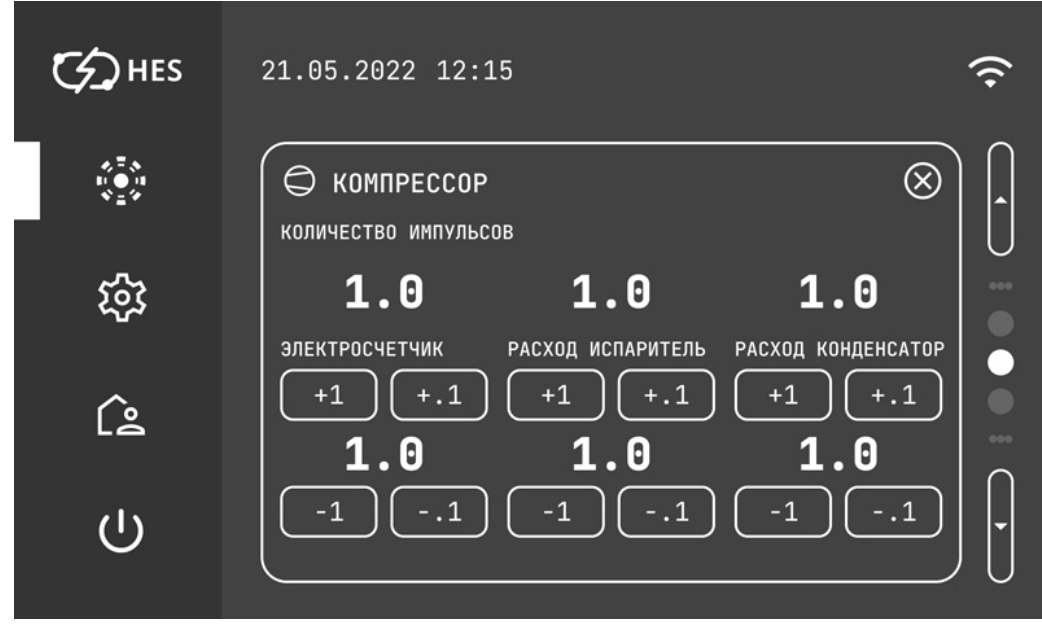

Показывает текущее состояние фреонового контура системы:

- количество импульсов электросчетчика;
- расход испарителя (литр);
- расход конденсатора (литр).

Ниже можно настраивать эти значения, в зависимости от типа счетчиков, установленных в системе.

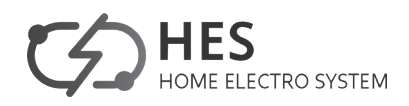

# **9.2. ИСТОЧНИК**

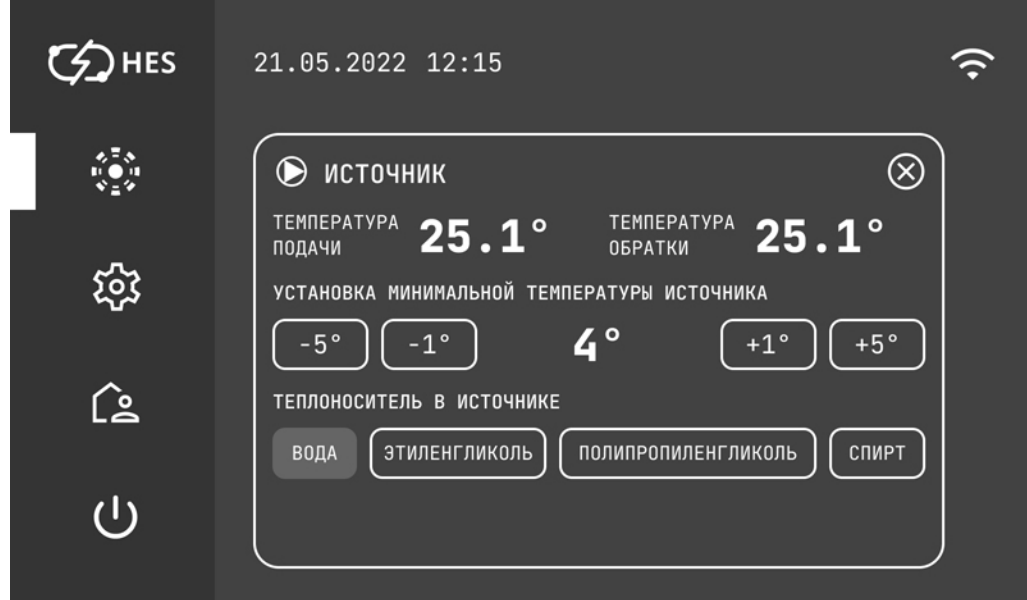

Раздел меню ИСТОЧНИК показывает состояние контура источника:

- температуру подачи источника тепла °С;

- температуру обратки источника тепла °С.

Тут выставляется минимальная температура источника оС, при которой тепловой насос работает. Эта температура зависит от типа теплоносителя в источнике. Например, для воды минимальная температура + 4 °С.

Также тут задается тип теплоносителя в источнике: вода, этиленгликоль, полипропиленгликоль, спирт. При изменении теплоносителя в системе, свой выбор необходимо подтвердить в следующем окне.

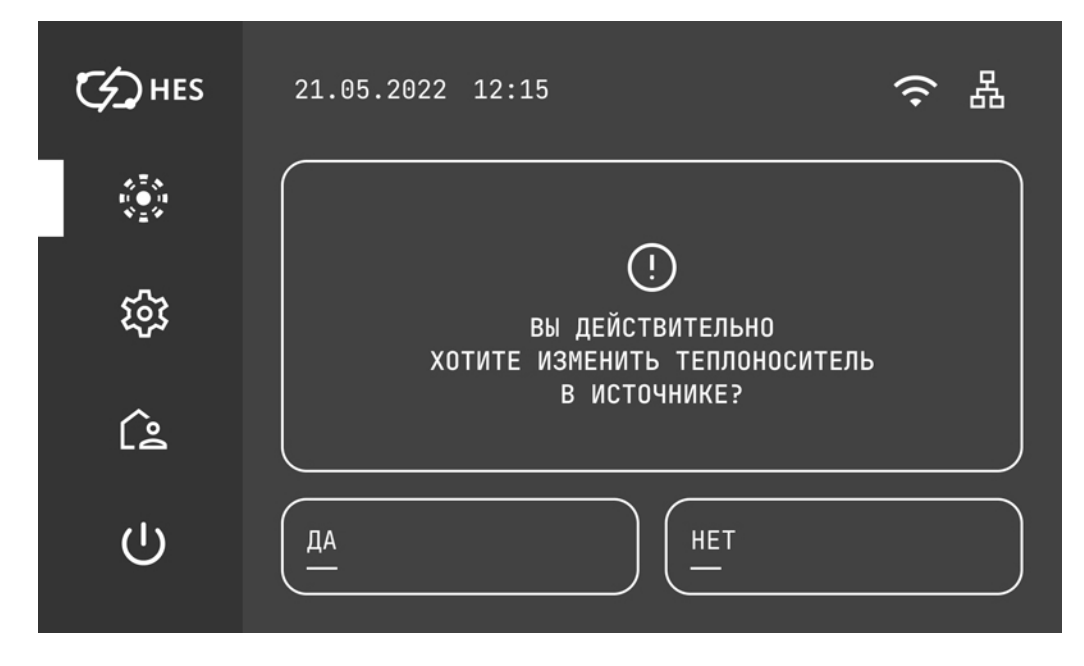

# **9.3. ВТОРОЙ ИСТОЧНИК**

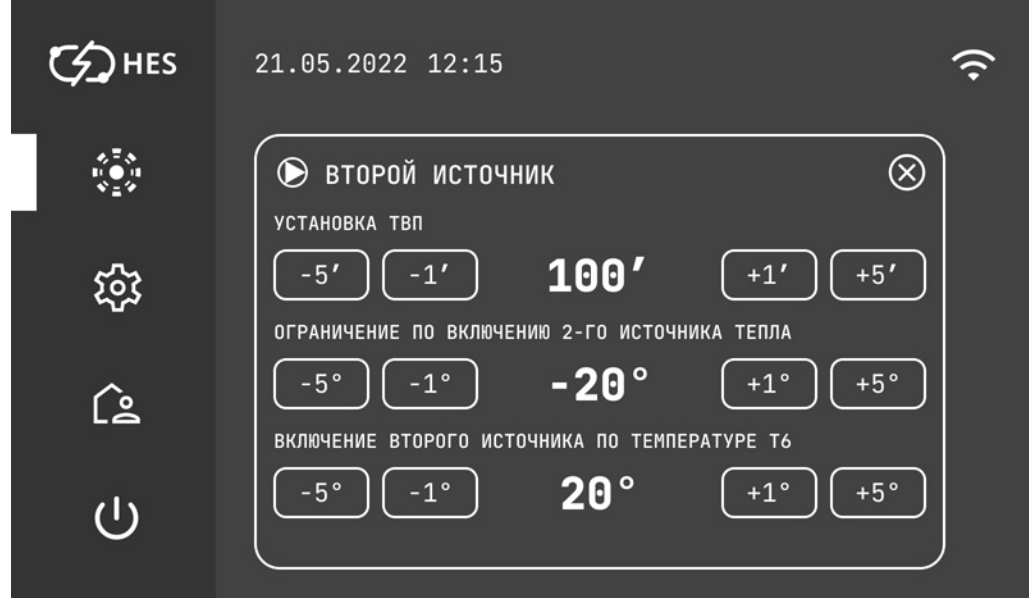

Раздел меню ВТОРОЙ ИСТОЧНИК определяет временные и температурные ограничения по включению в работу второго источника энергии.

Необходимо установить ТВП (температурно-временной показатель). Он показывает через какое время начнет работать второй источник энергии. Но при соблюдении ограничения по двум температурам, которые необходимо задать:

- минимальная уличная температура воздуха °С;

- минимальная температура обратки в контуре теплового насоса, °С.

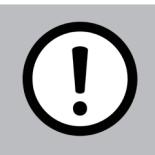

# **ПРЕДУПРЕЖДЕНИЕ**

Только при соблюдении трех условий: времени ТВП, внешней температуры воздуха и температуры обратки системы, включится второй источник для работы системы.

# **9.4. ТЕПЛЫЕ ПОЛЫ**

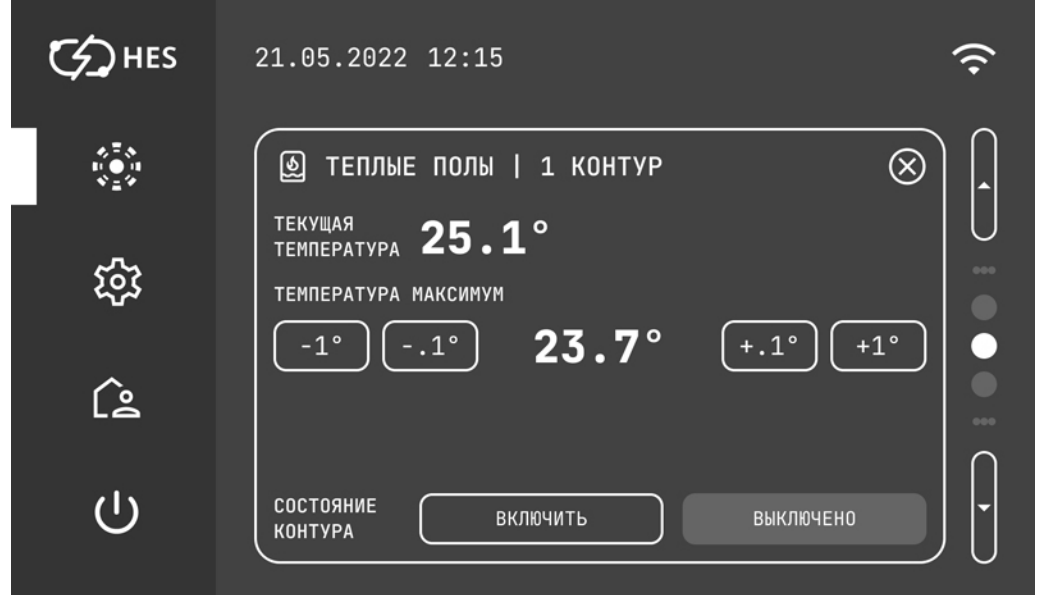

Раздел меню ТЕПЛЫЕ ПОЛЫ состоит из двух вкладок: Контур 1 и Контур 2. В каждом из них показывается текущая температура теплоносителя в системе контура теплых полов. Для каждого контура сервисный инженер выставляет максимальную температуру. В этом меню можно включить и отключить каждый контур теплых полов по отдельности.

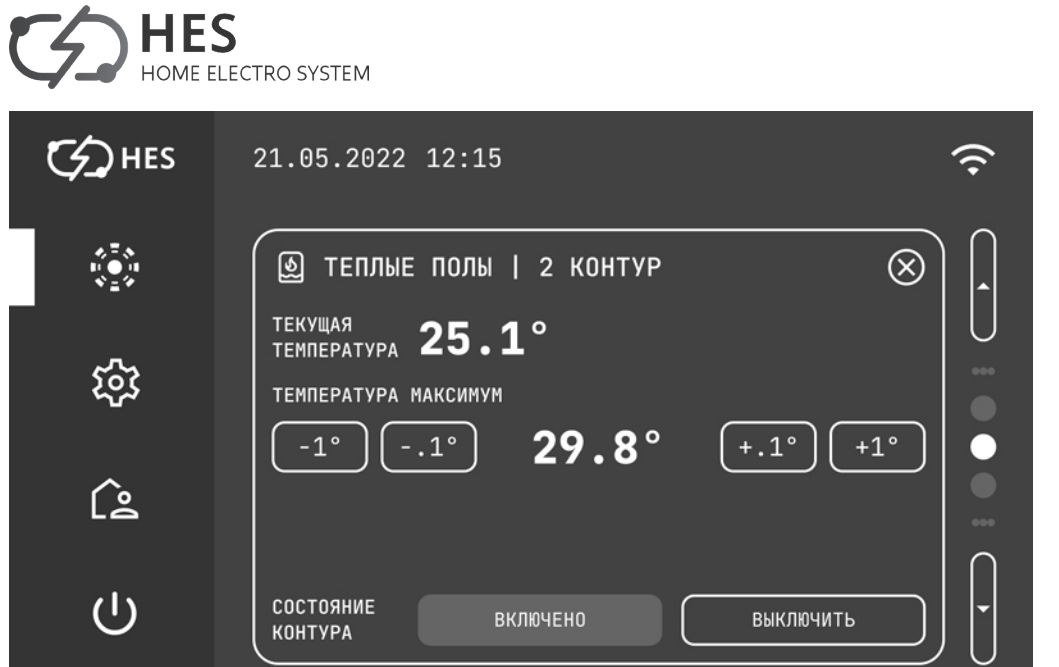

# **9.5. ОТОПЛЕНИЕ**

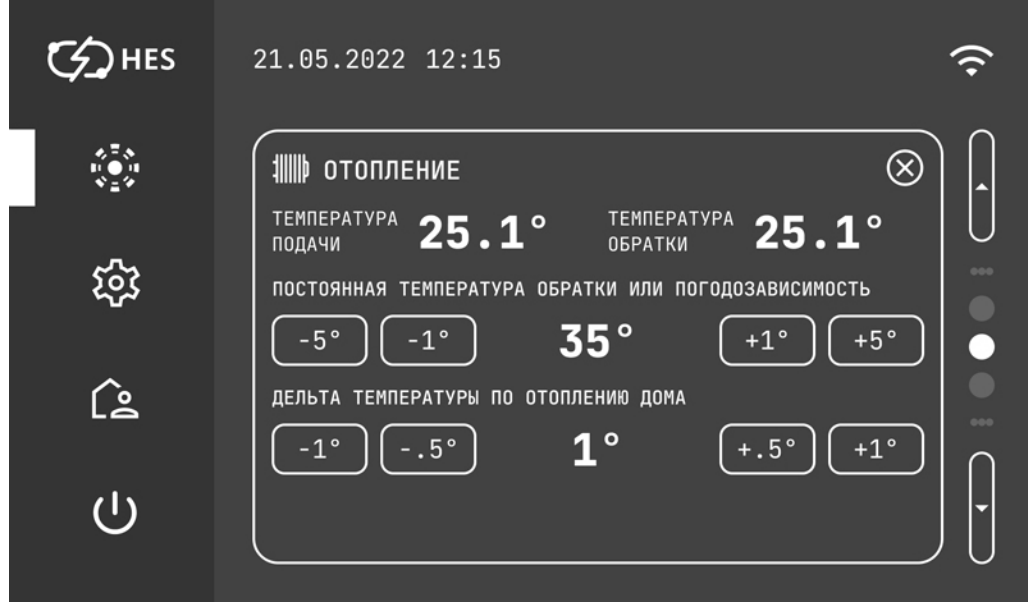

Раздел меню ОТОПЛЕНИЕ показывает состояние буфера тепла в системе теплового насоса.

Просмотр температуры подачи - это температура теплоносителя из теплового насоса в буфер, °С и температуры обратки - это температура теплоносителя при выходе из буфера в тепловой насос.

В этом разделе меню сервисный инженер настраивает температуру теплоносителя в буфере отопления, в зависимости от типа теплоносителя (вода, спирт, гликоль).

Также тут задается дельта температуры включения/выключения работы теплового насоса по отоплению дома.

В следующем окне меню ОТОПЛЕНИЯ задается:

- максимальная температура обратки от теплового насоса, °С. Эта температура зависит от утепления дома и подбирается индивидуально сервисным инженером.

- уличная температура включения функции «ЗИМА», °С. Эта температура воздуха на улице, при которой начинает работать контур отопления.

- время включения функции «ЗИМА» в днях. Это промежуток времени, при котором заданная температура наружного воздуха сохраняет установленные значения, тепловой насос включает функцию отопления.

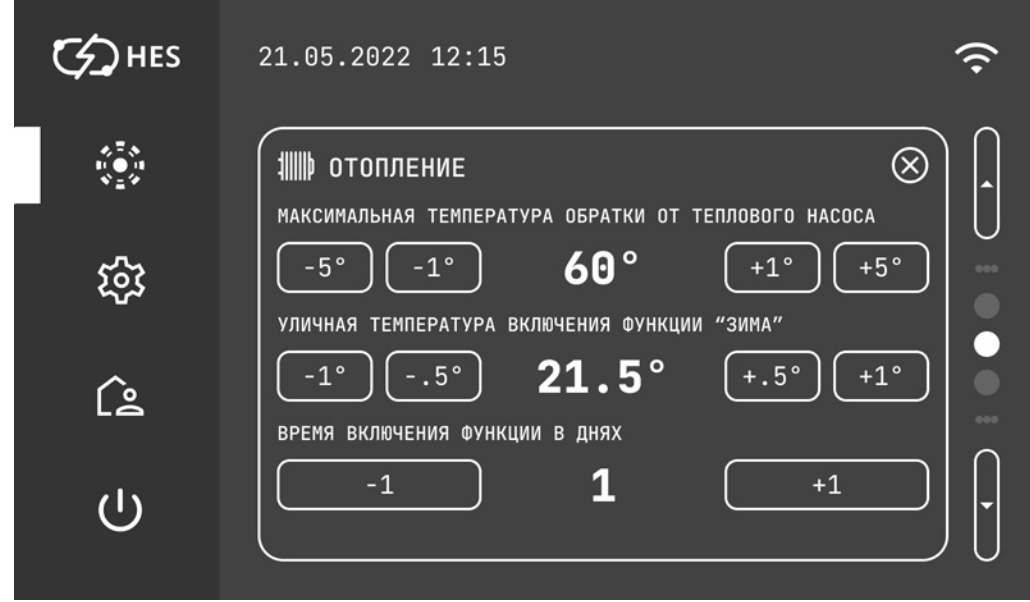

# **9.6. ГВС - горячее водоснабжение**

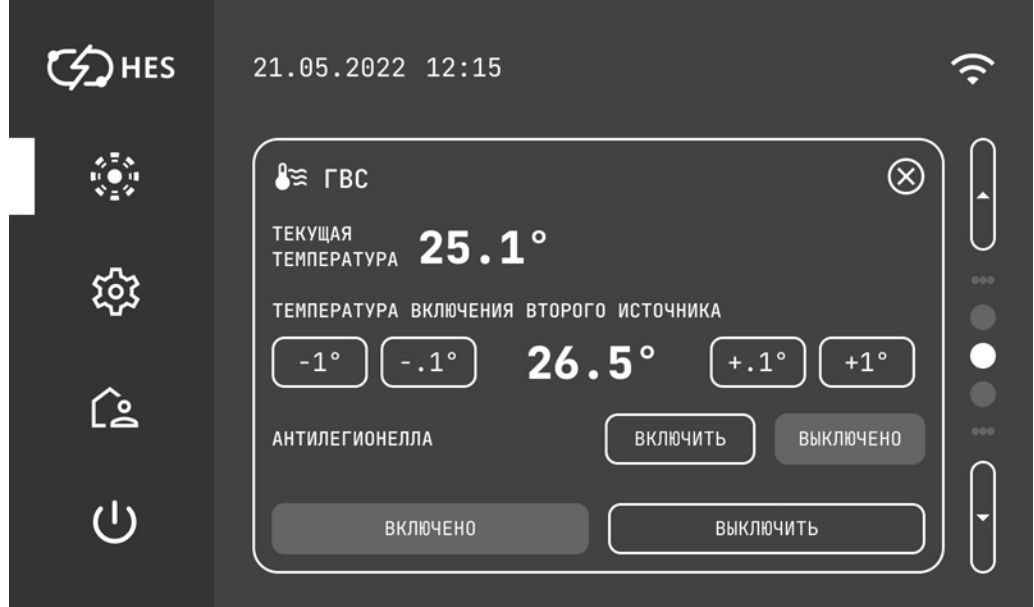

Раздел меню ГВС показывает и регулирует температуру горячей воды в бойлере.

В этом меню отображается текущая горячей воды в бойлере.

Задается температура при которой, включится второй источник для нагрева горячей воды.

Включение/выключение функции Антилегионелла. Если вода в баке в течение 14 дней не нагревалась выше 65 градусов, то тепловой насос поднимают температуру в баке ГВС до +62 градусов и работают в таком режиме 120 минут. Это помогает убивать болезнетворные бактерии легионеллы, что гарантирует безопасность эксплуатации.

Во всех подменю ГВС есть возможность включения/отключения функции ГВС сервисным инженером.

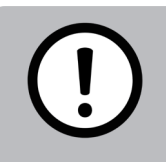

### **ПРЕДУПРЕЖДЕНИЕ**

После отключения в сервисном меню функции ГВС в меню пользователя горячее водоснабжение включить нельзя.

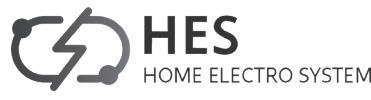

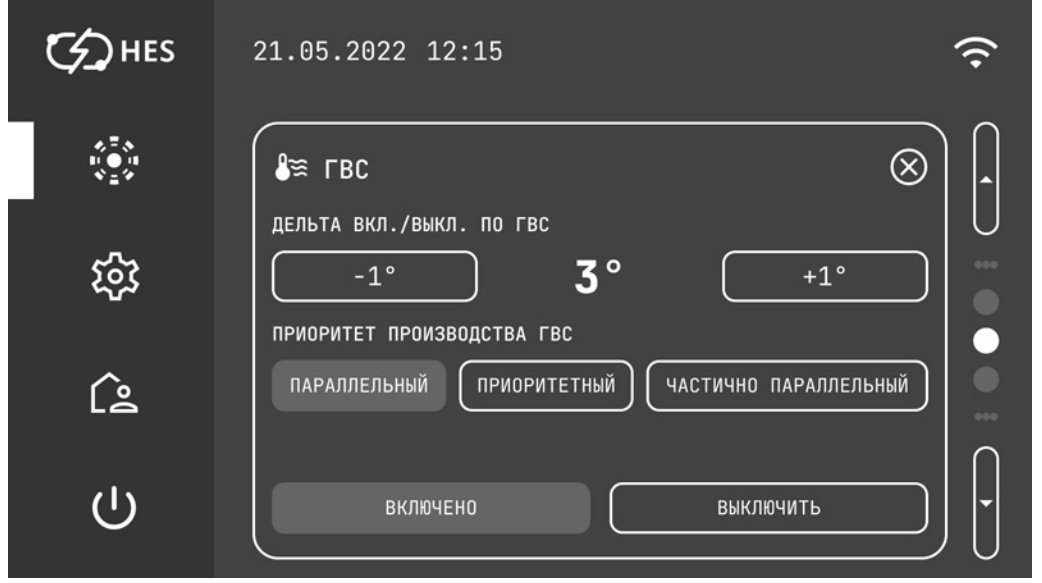

В этом разделе меню ГВС устанавливается дельта температуры в °С включения/выключения нагрева горячей воды в режимах ЭКОНОМ и КОМФОРТ.

Также выбираются приоритет нагрева дома или ГВС в системе работы теплового насоса:

- параллельный;

- приоритетный;

- частично параллельный.

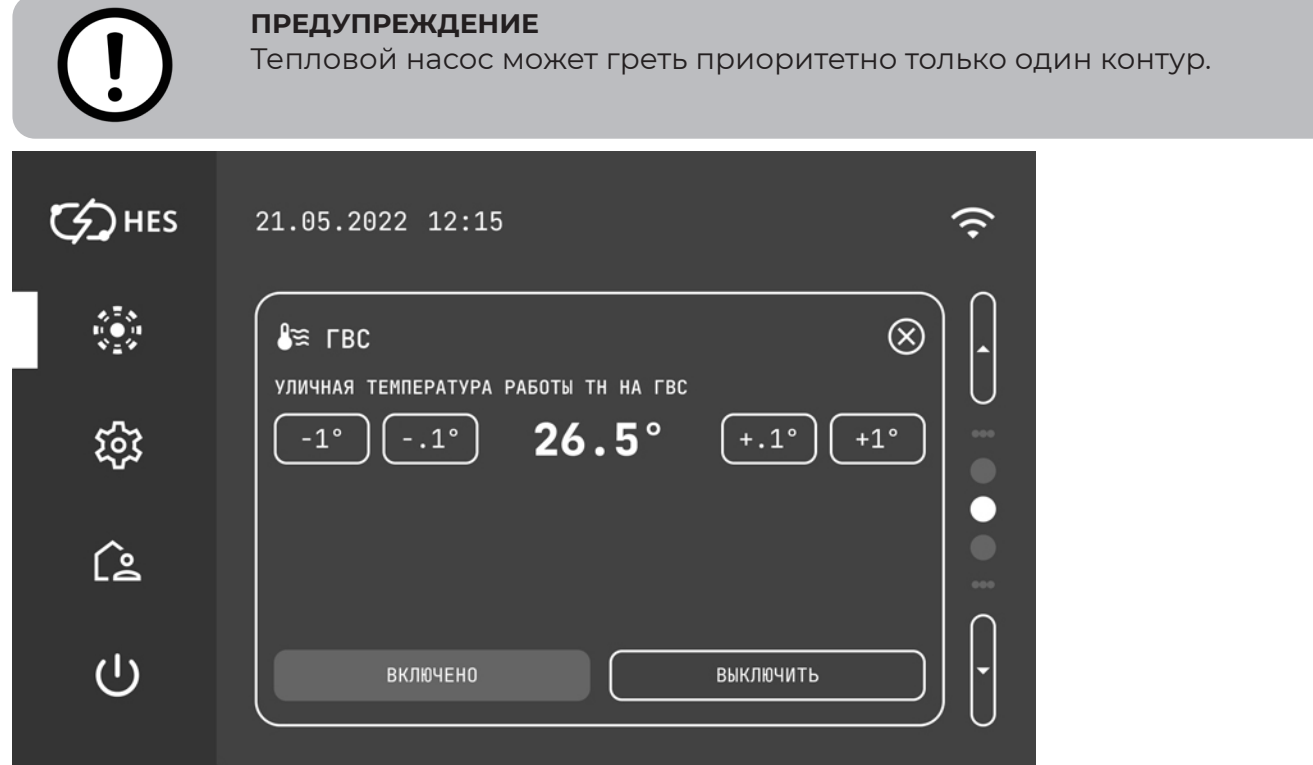

В этом разделе меню ГВС задается уличная температура, при достижении которой, функция ГВС теплового насоса отключается и начинает работать второй источник энергии на нагрев горячего водоснабжения. При значении наружной температуры ниже указанного и в связи с возрастающей при этом нагрузкой на систему отопления включается электрический аварийный / дополнительный нагреватель. Это экономит ресурс работы теплового насоса.

### КОНТРОЛЛЕР ТЕПЛОВОГО НАСОСА **HES**

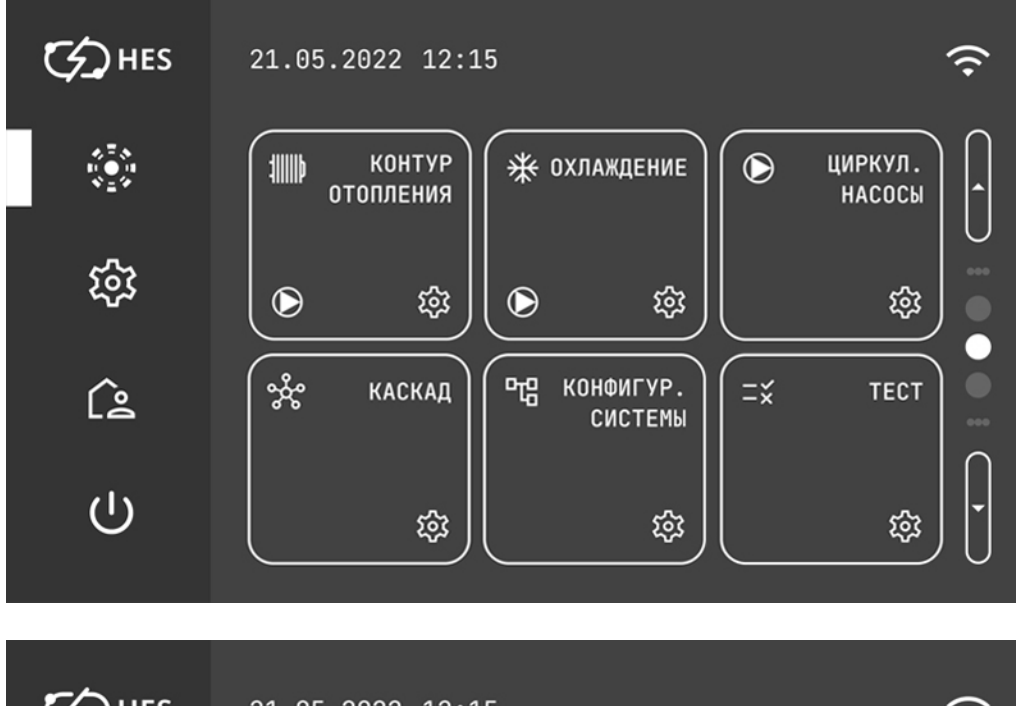

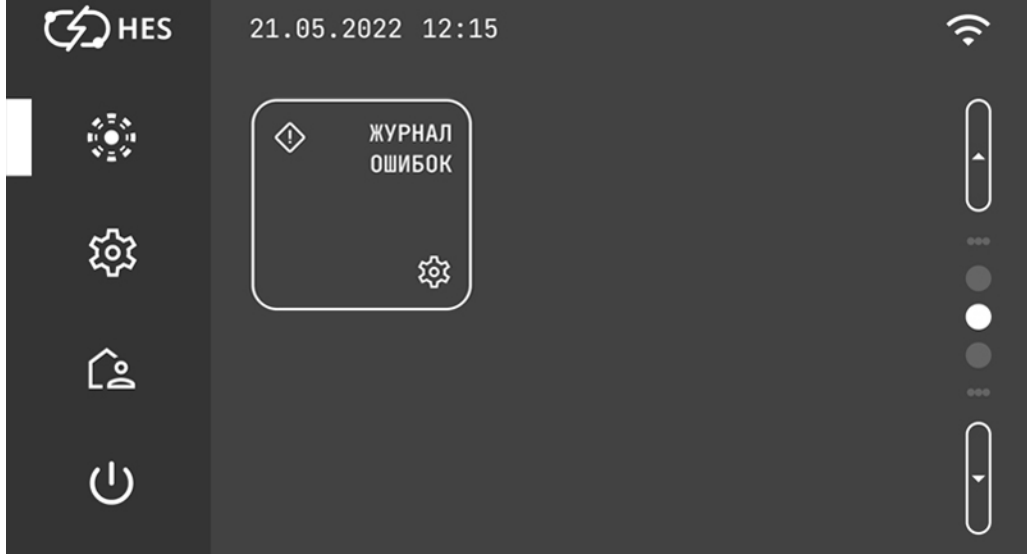

# **9.7. КОНТУР ОТОПЛЕНИЯ**

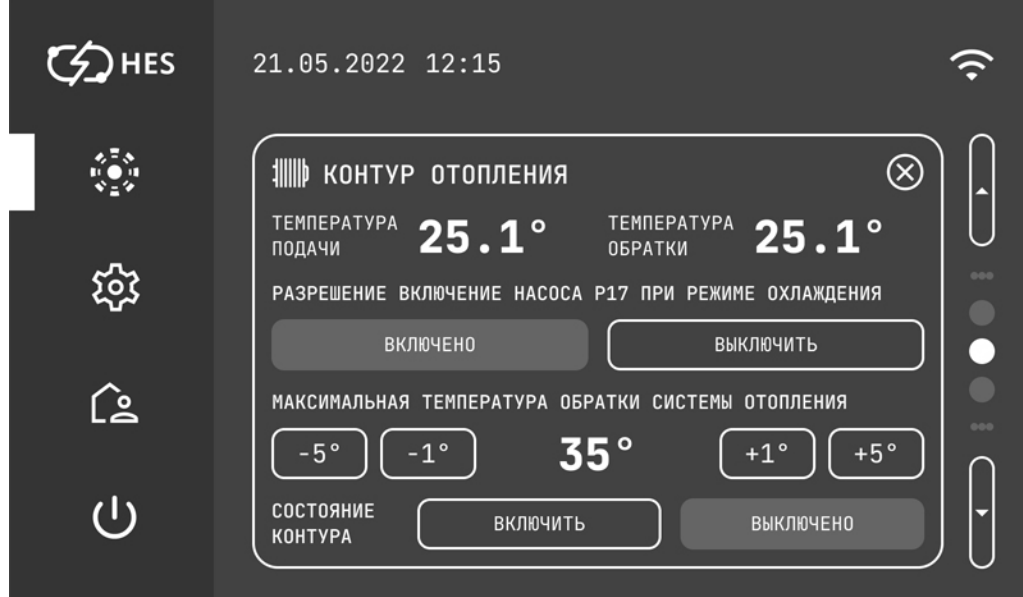

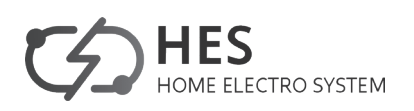

В этом разделе меню КОНТУР ОТОПЛЕНИЯ показана текущая температура подачи и температура обратки теплоносителя в контуре отопления. Контур отопления включает в себя батареи и фанкойлы.

Если в системе отопления есть фанкойлы, то включив насос Р17 при режиме охлаждения, активируется циркуляционный насос системы отопления. Фанкойлы могут работать на охлаждение.

Также тут задается максимальная температура обратки системы отопления. При достижении установленной температуры в режиме отопления на датчике обратной линии тепловой насос сразу же выключается. Эта защитная функция предотвращает срабатывание реле высокого давления. Достижение данного значения не вызывает сообщения о неисправности.

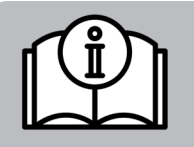

### **УКАЗАНИЕ**

Максимальную температуру обратки системы отопления задает сервисный инженер.

Во всех подменю КОНТУРА ОТОПЛЕНИЯ есть возможность включения/отключения функции отопления сервисным инженером.

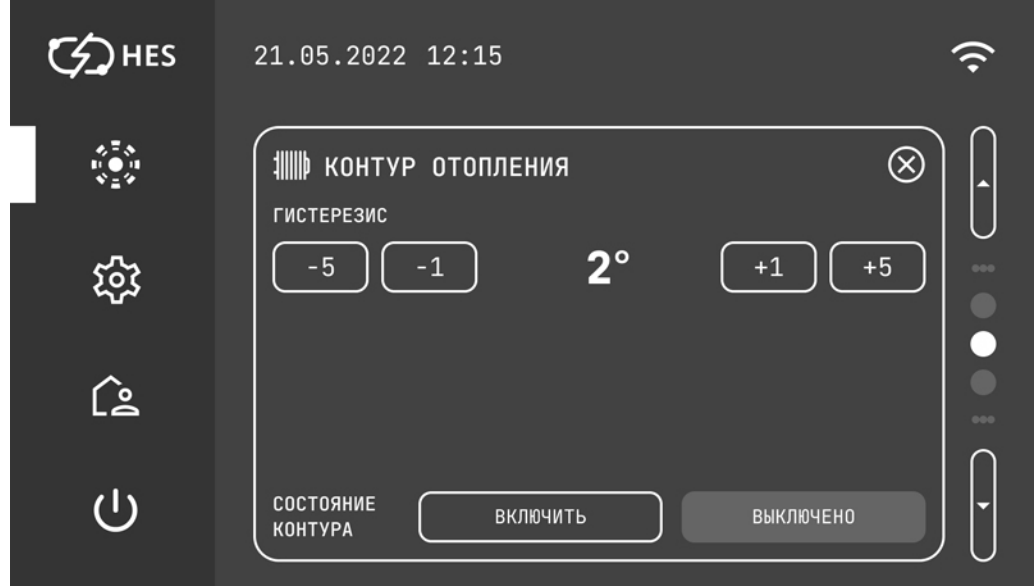

В этом разделе меню КОНТУР ОТОПЛЕНИЯ задается гистерезис - это диапазон или дельта включения контура отопления. Она задается в пределах от 1 до 10 °С.

# **9.8. ОХЛАЖДЕНИЕ**

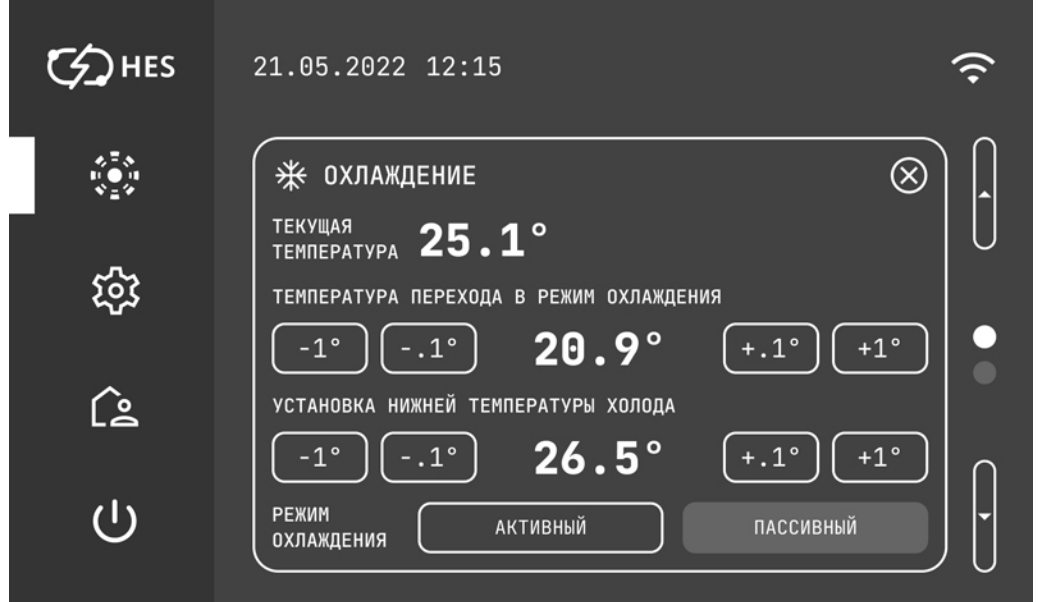

В этом разделе меню ОХЛАЖДЕНИЕ показана текущая температура в баке холода. Тут задается значение уличной температуры, при котором тепловой насос переходит в режим охлаждения.

Устанавливается нижняя температура холода.

Необходимо выбрать режим охлаждения активный или пассивный.

При активном режиме охлаждения работает компрессор на поддержание точной температуры.

Пассивный режим охлаждения происходит без участия работы компрессора. В этом режиме хладоноситель охлаждается землей в грунтовом контуре. Температуру, ниже чем температура в источнике достичь нельзя.

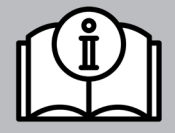

### **УКАЗАНИЕ**

При пассивном режиме охлаждения, температуру охлаждения, ниже чем температура в источнике, достичь нельзя.

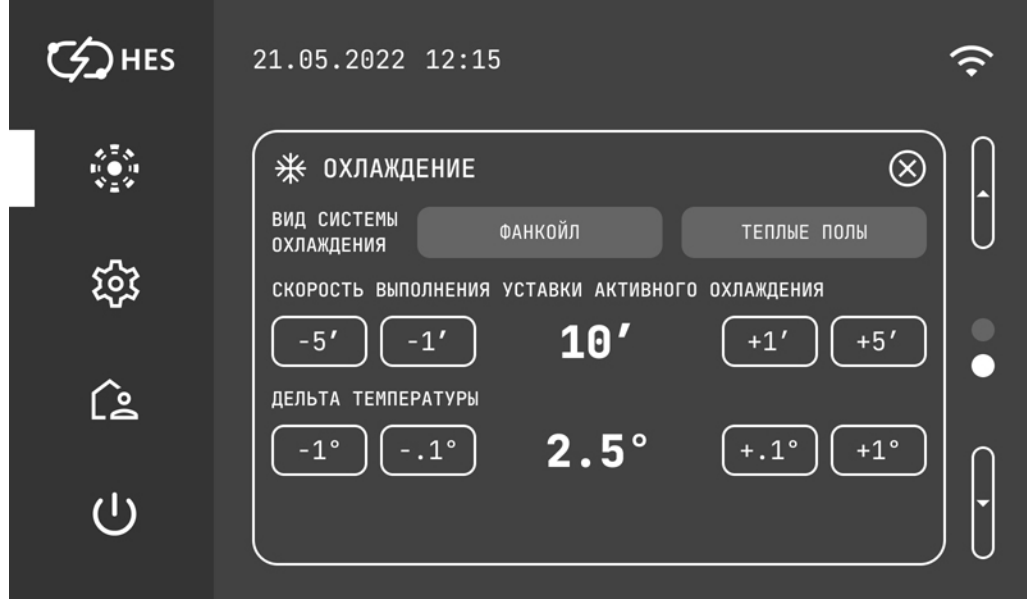

В этом разделе меню ОХЛАЖДЕНИЕ можно выбрать тип системы отопления для работы на охлаждение: фанкойл или теплый пол. Эти два контура отопления могут работать одновременно на охлаждение.

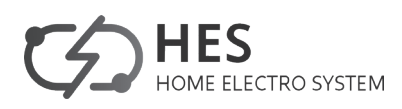

Также задается мощность работы системы при активном режиме охлаждения от 0 до 100%. Выставляется в интервале от 1' до 20'.

Устанавливается дельта температуры включения контура отопления.

# **9.9 ЦИРКУЛЯЦИОННЫЕ НАСОСЫ**

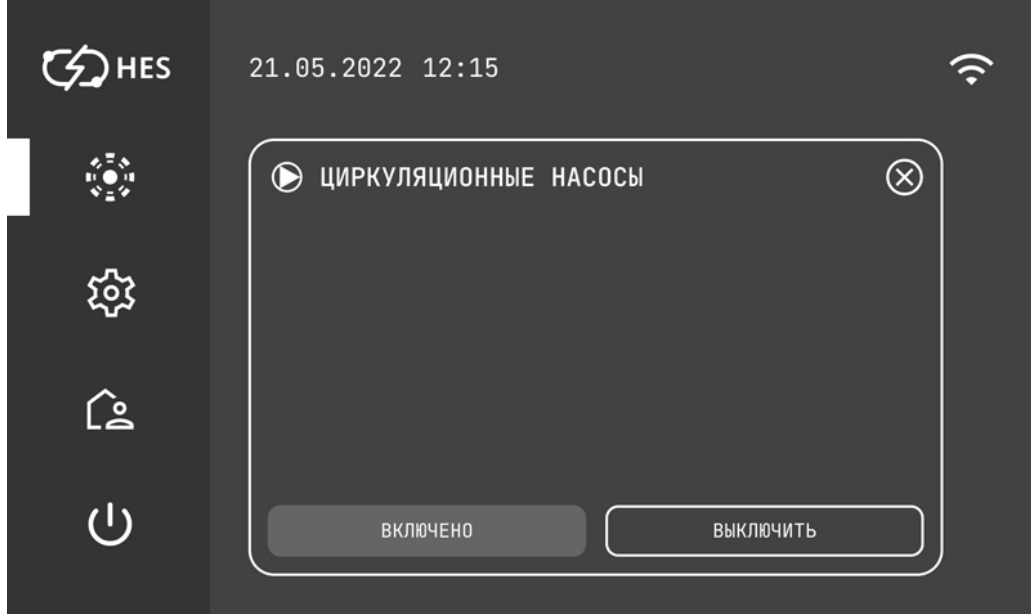

В этом разделе меню ЦИРКУЛЯЦИОННЫЕ НАСОСЫ можно включить/выключить их работу. Это режим, при котором происходит прогонка циркуляционных насосов в системе.

# **9.10 КАСКАД**

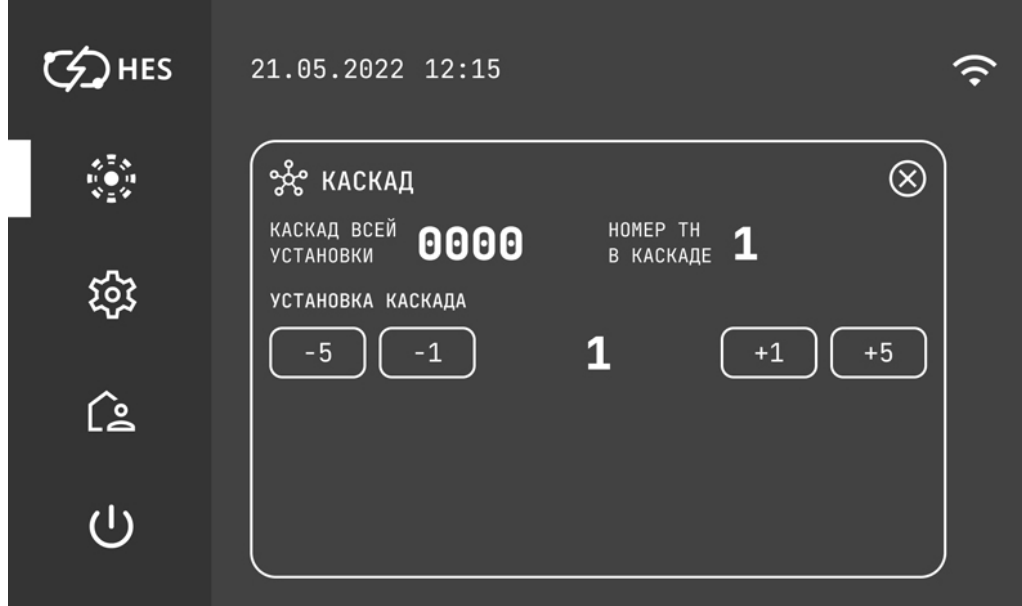

Функция меню КАСКАД активна при использовании моделей, которые могут работать в каскаде. Тут отображается количество тепловых насосов в системе. Также можно задать номер теплого насоса в системе.

# **9.11 КОНФИГУРАЦИЯ СИСТЕМЫ**

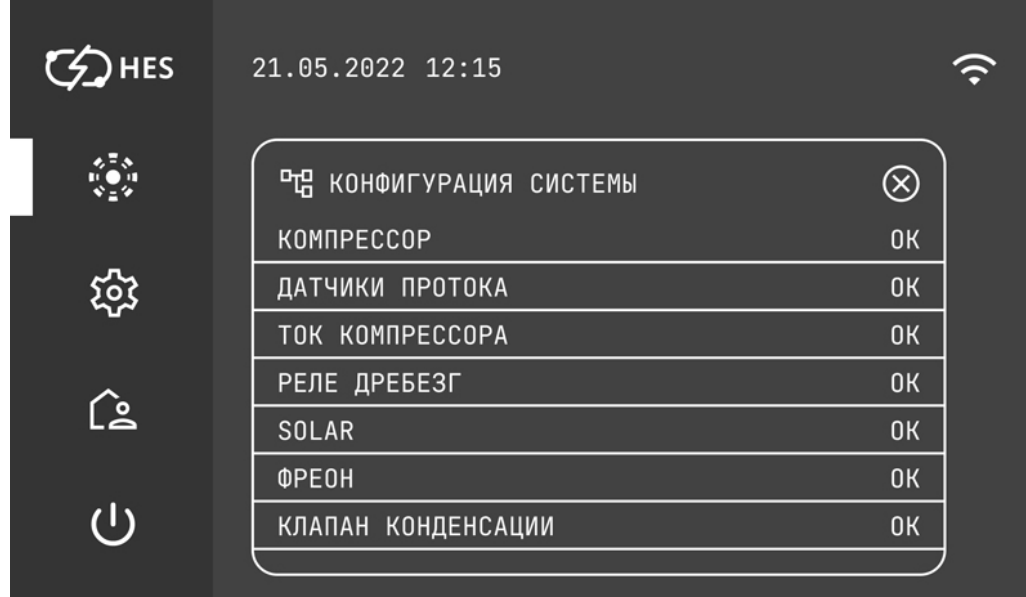

В этом меню отображается текущая конфигурация системы. Возможен только просмотр.

# **9.12 ТЕСТ**

Тестовое меню позволяет протестировать работу каждого элемента теплового насоса по отдельности. Это необходимо перед пуско-наладкой системы теплового насоса и позволяет оценить работу всех элементов контура.

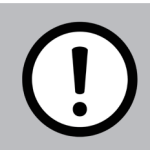

**Повреждение прибора**

Проверку тестового меню может производит только сервисный инженер!

Ниже на рисунках представлена максимальная конфигурация систем теплового насоса.

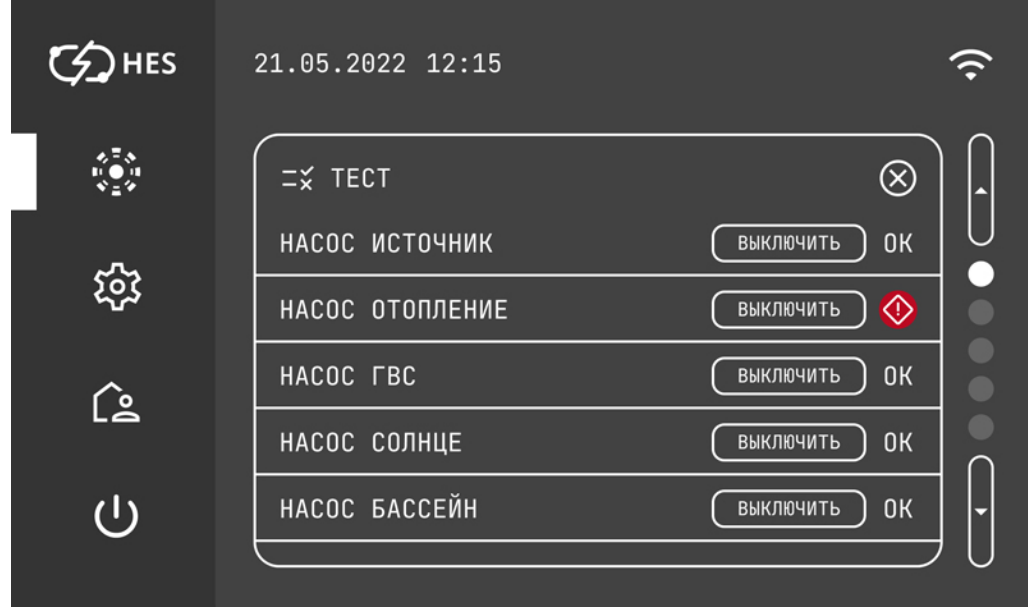

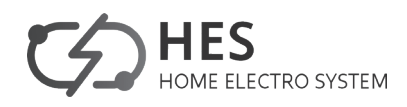

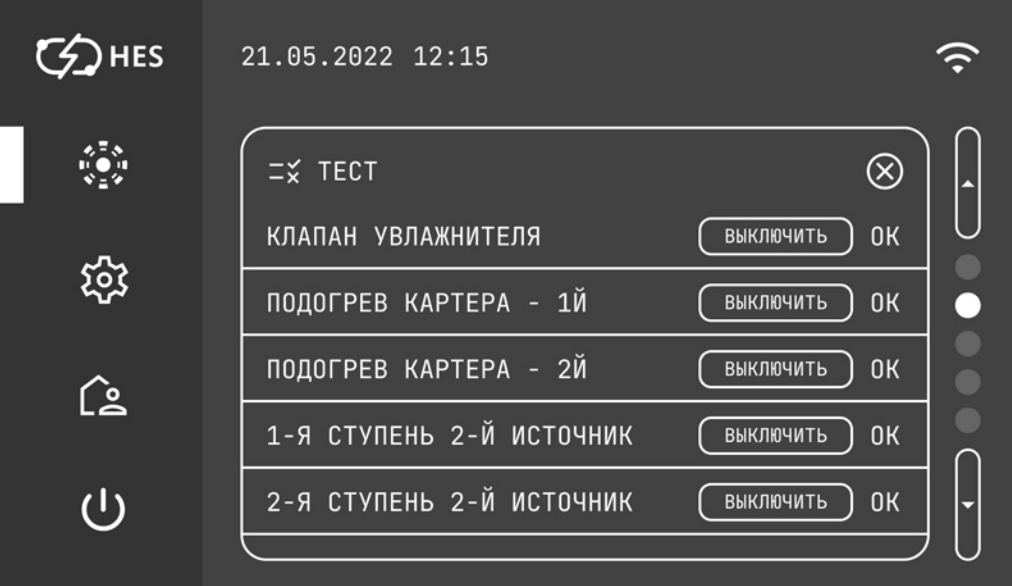

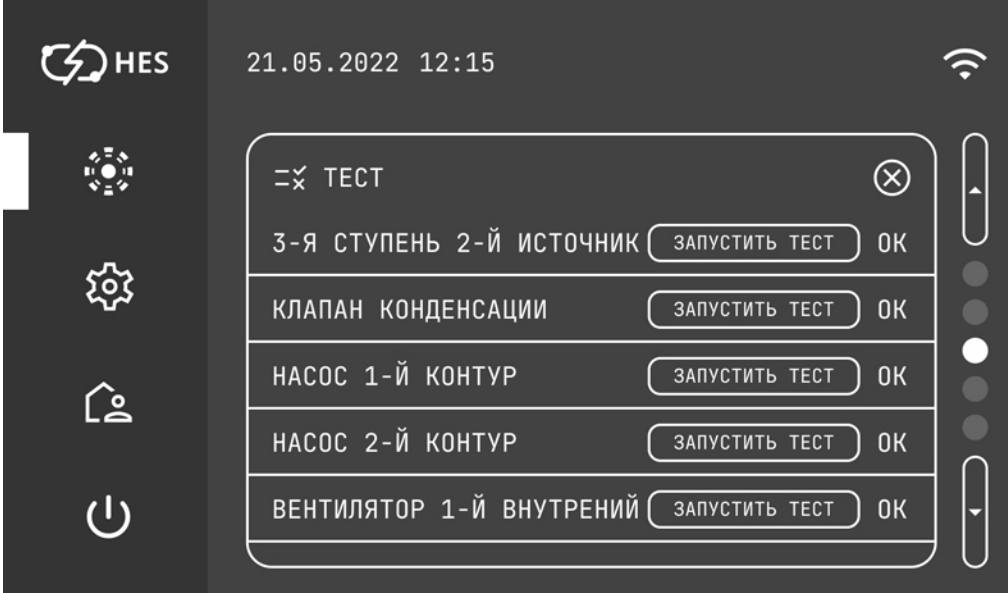

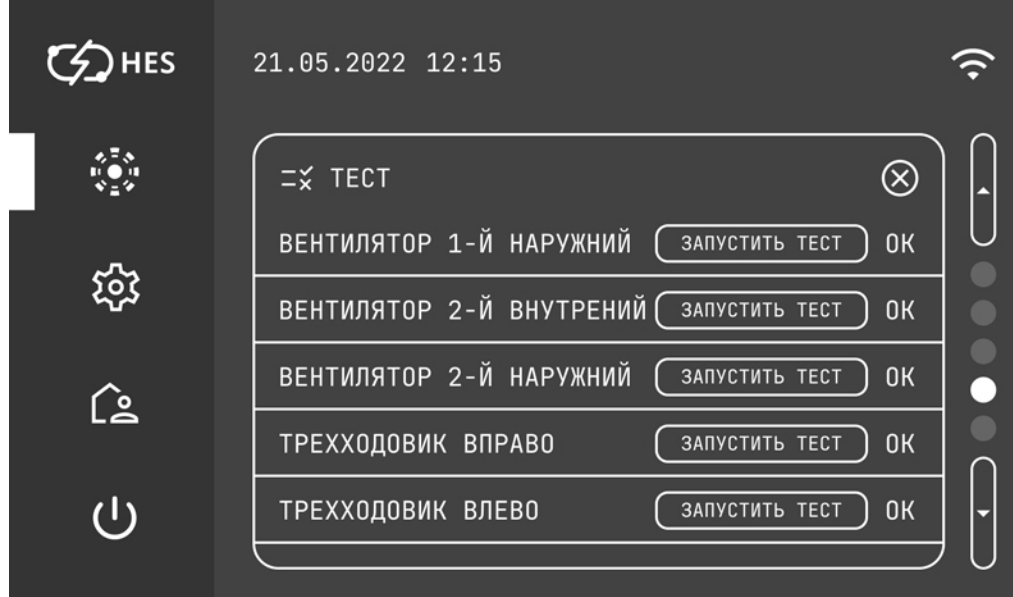

 $\sqrt{2}$ 

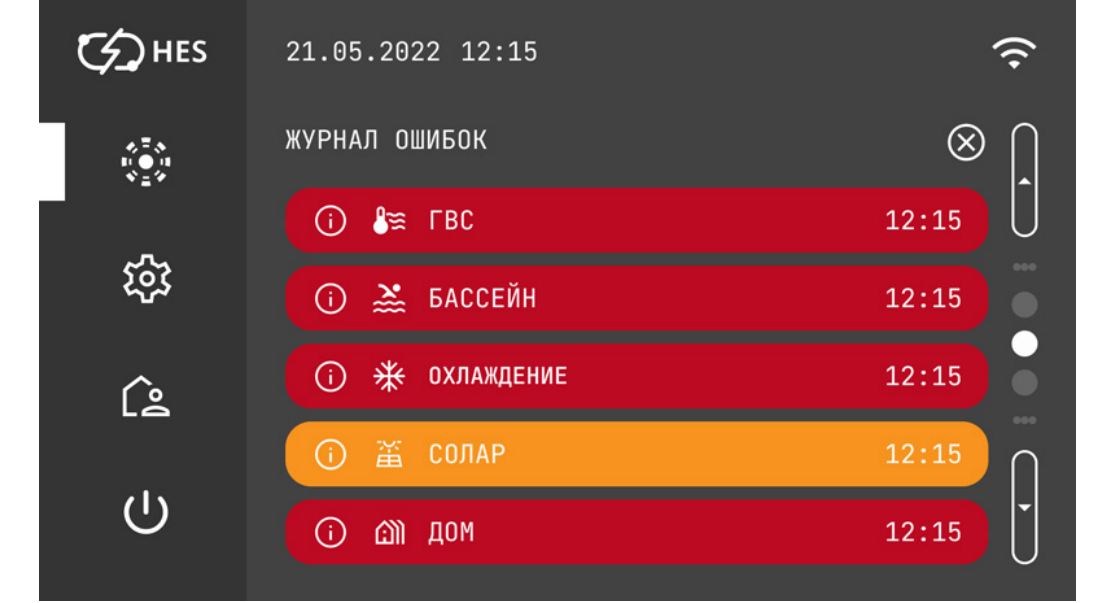

# **9.13 ЖУРНАЛ ОШИБОК**

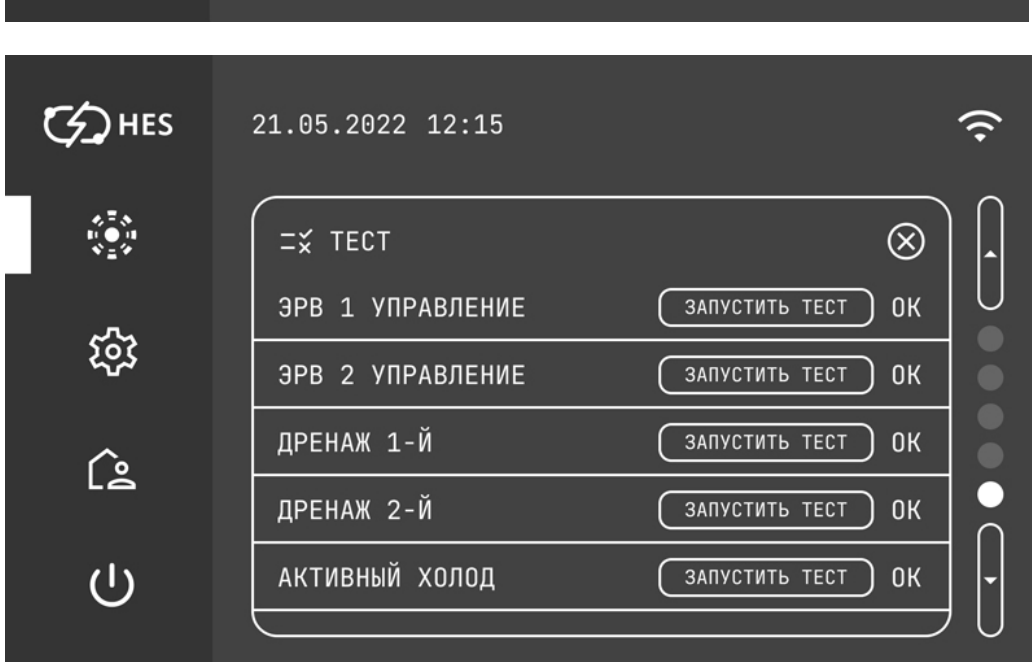

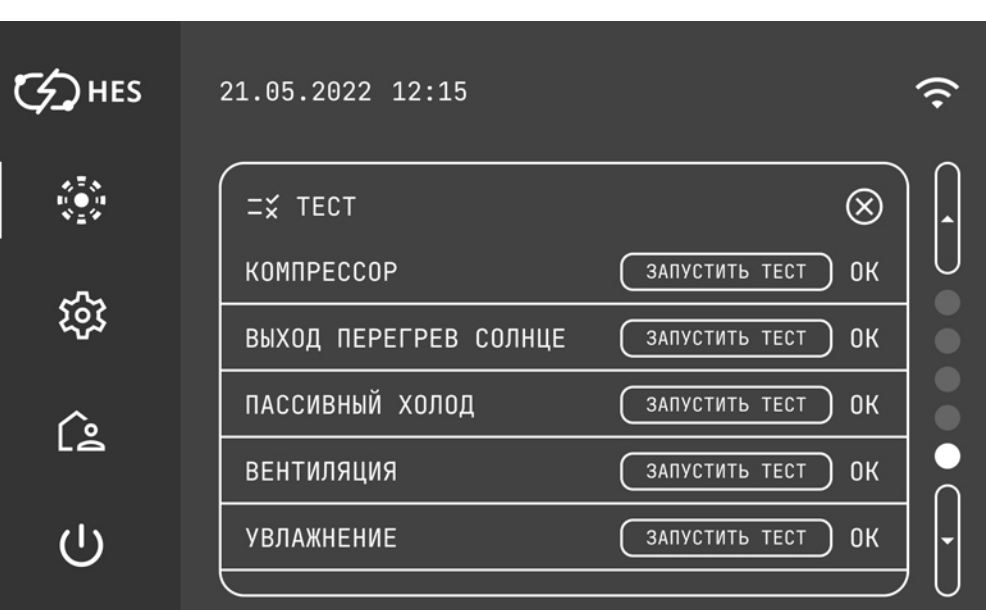

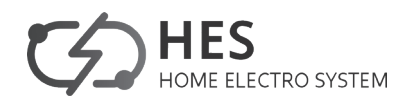

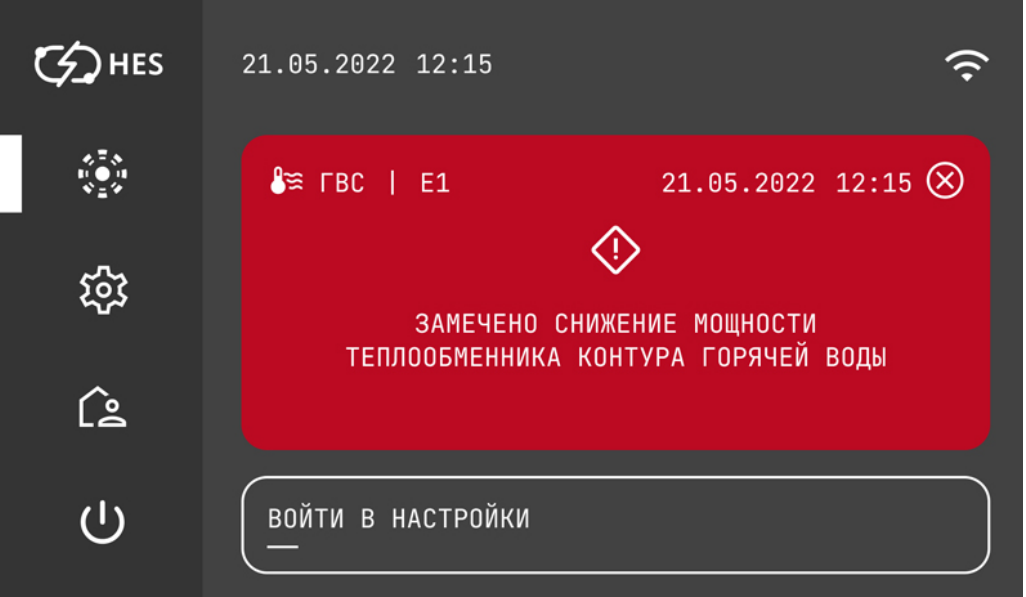

В ЖУРНАЛЕ ОШИБОК перечислены все ошибки, возникшие в системе теплого насоса, с указанием времени возникновения и расшифровкой типа ошибки.

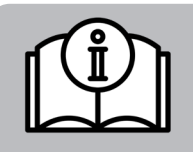

**УКАЗАНИЕ** ЖУРНАЛ ОШИБОК в сервисном и пользовательском меню одинаковые.

# **10. МЕНЮ СЕРВИСНЫХ НАСТРОЕК**

В этом меню происходит настройка сервисных режимов работы системы.

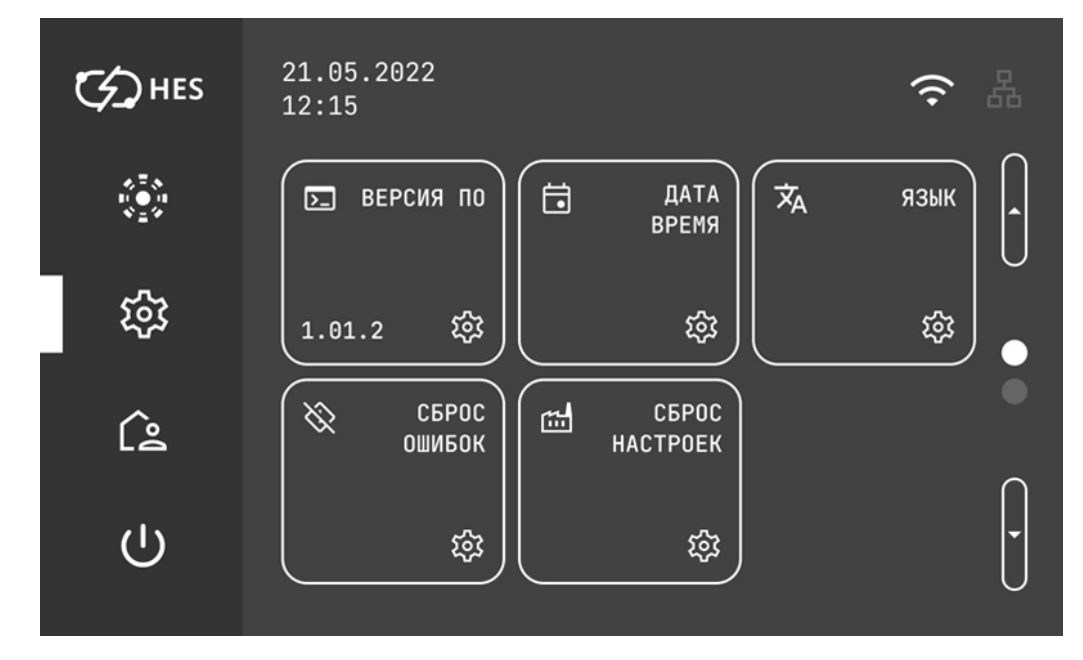

# **10.1 ВЕРСИЯ ПО**

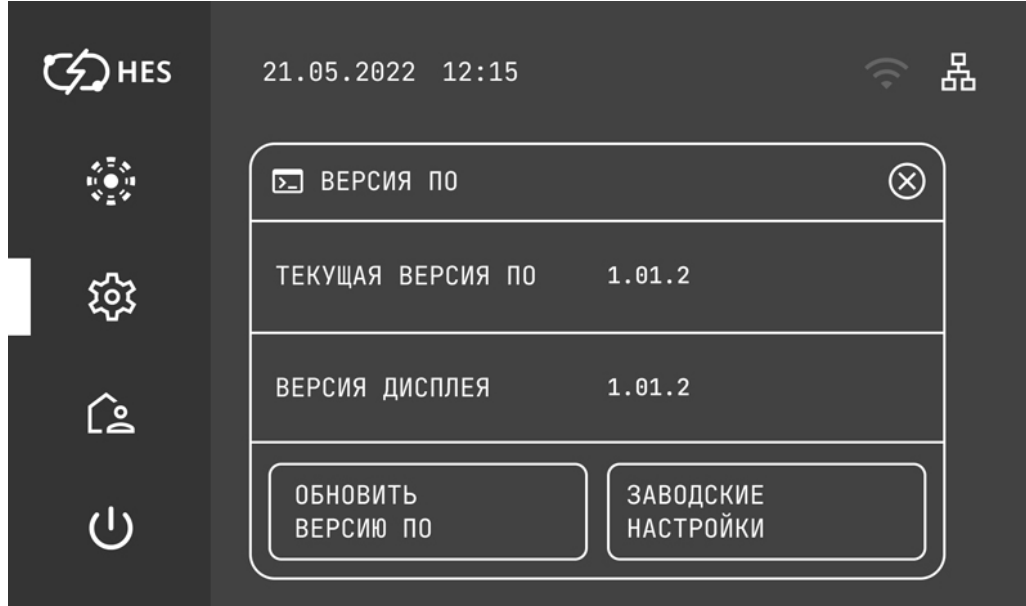

В этом меню возможен просмотр текущей версии ПО системы и версии дисплея.

**Повреждение прибора**

Смену версии ПО системы может производит только сервисный инженер!

# **10.2 ДАТА, ВРЕМЯ, ЧАСОВОЙ ПОЯС**

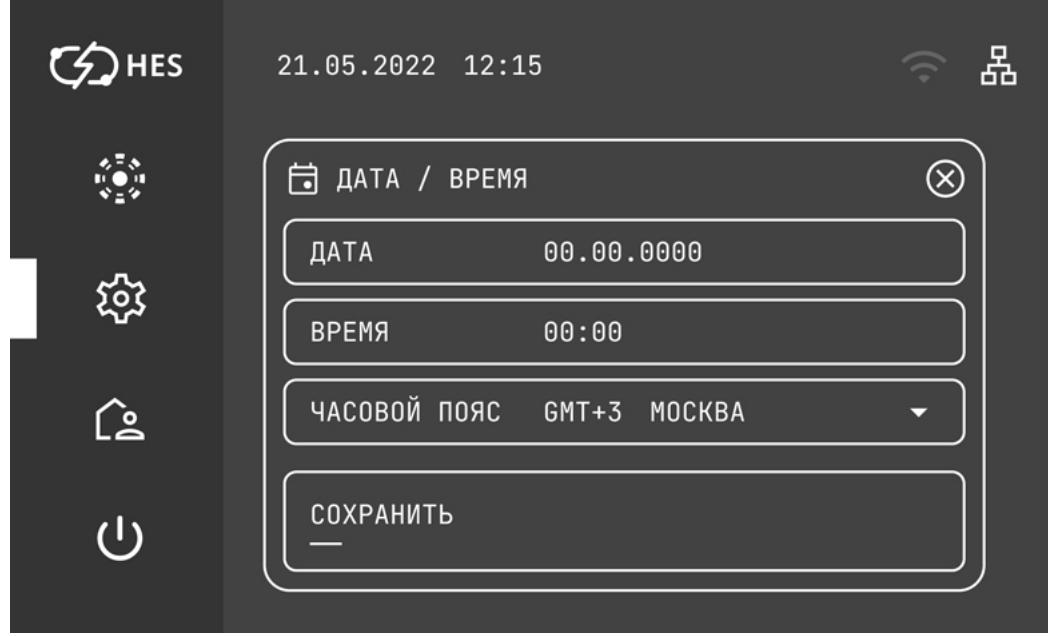

Установка часового пояса происходит после подключения интернета через наиболее удобный способ: LAN, Wifi, GSM, MQTT.

После подключения интернета, необходимо выбрать Ваш часовой пояс, после этого автоматически установится время и дата.

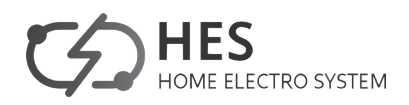

# **10.3 ЯЗЫК**

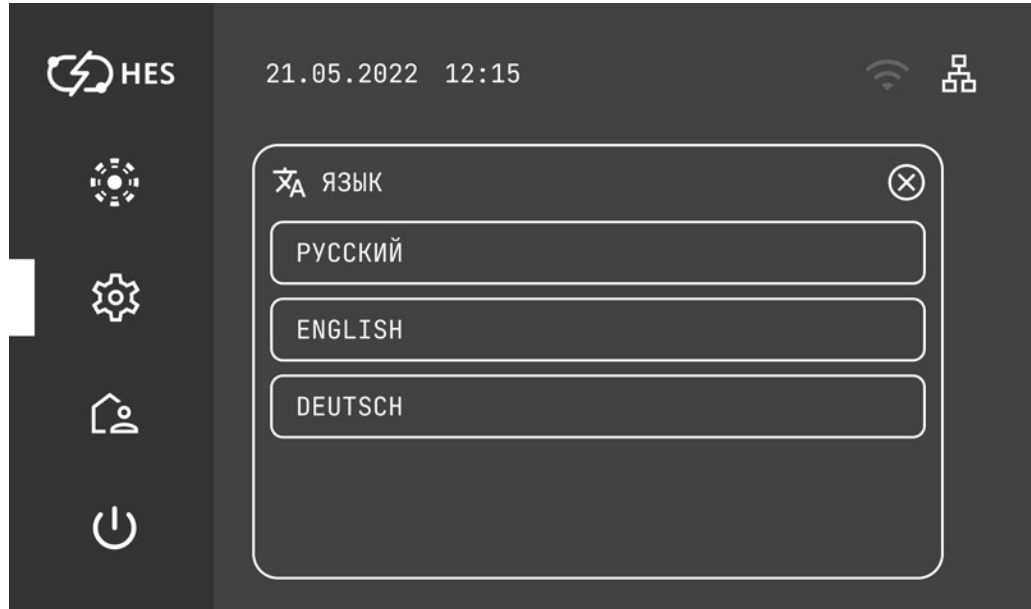

Здесь можно задавать язык меню.

# **10.4 СБРОС ОШИБОК**

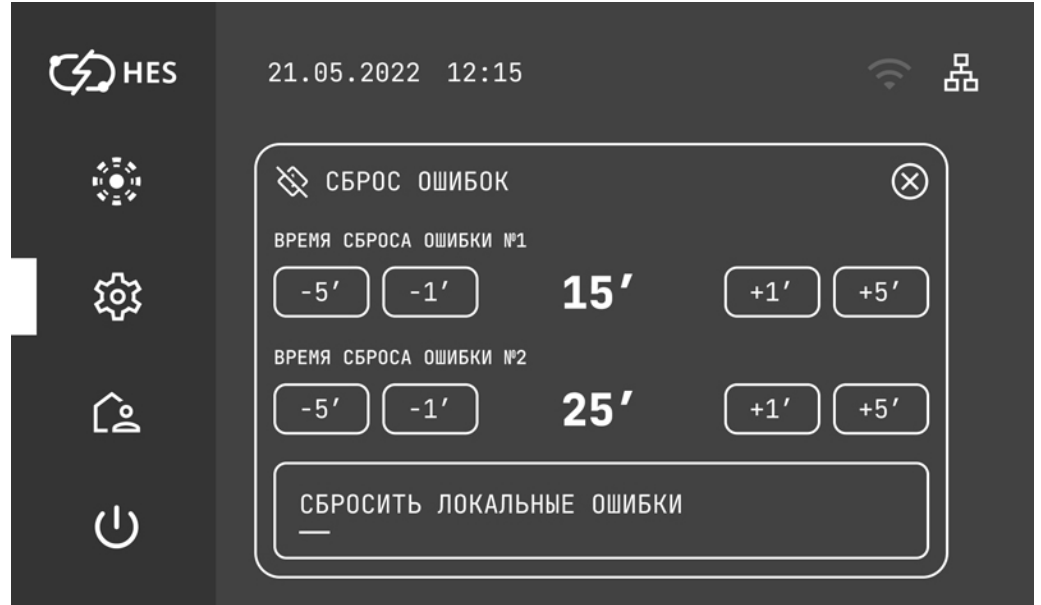

В этом меню задается время автоматического сбрасывания первой и второй возникших ошибок работы системы в минутах. Также можно сбросить локальные ошибки системы работы теплового насоса.

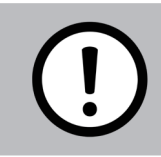

# **Повреждение прибора**

Сброс ошибок системы теплового насоса может производит только сервисный инженер!

# **10.5 СБРОС НАСТРОЕК**

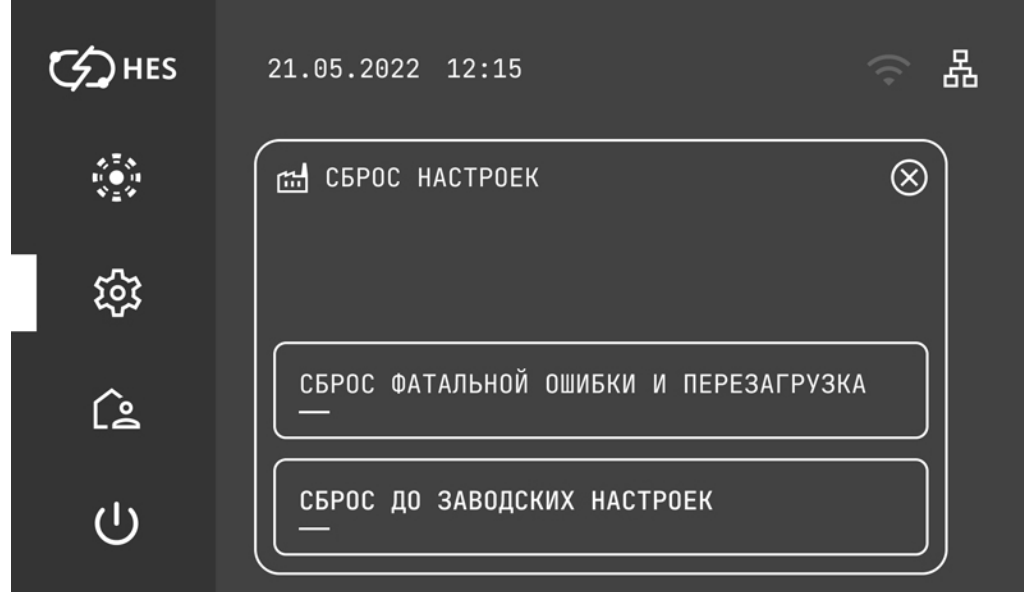

В этом меню можно сбросить фатальную ошибку системы работы теплового насоса и перезагрузить систему.

#### **Повреждение прибора**

Сброс заводских настроек системы теплового насоса может производит только сервисный инженер!

#### **10.6 Меню сервисных настроек. Подключение к сети**

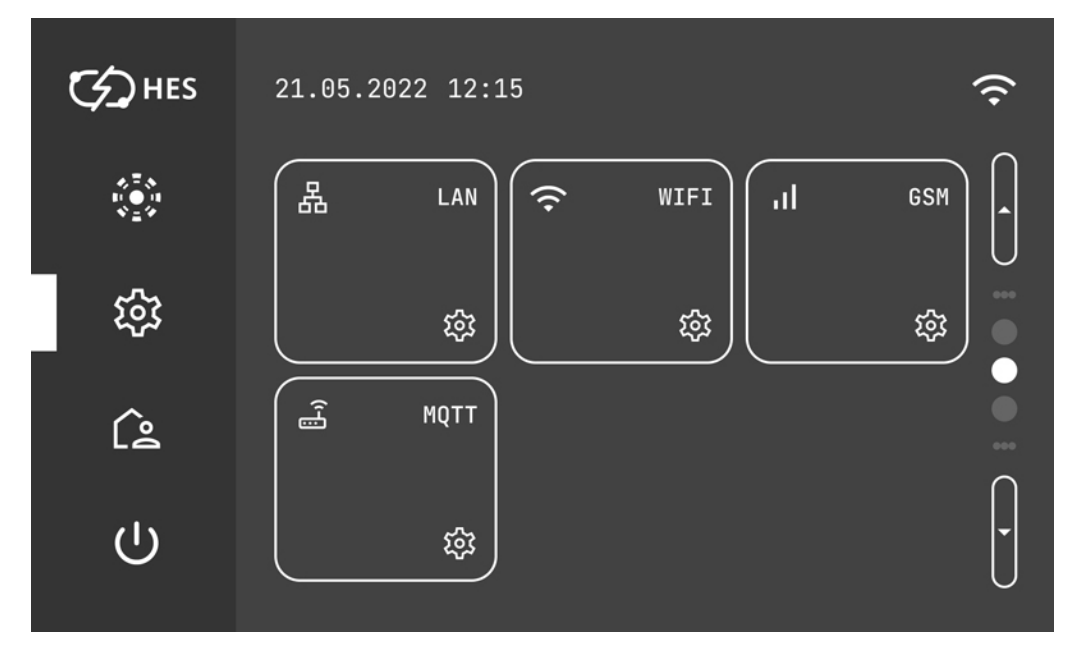

Подключение к сети Ethernet возможно четырьмя способами через: LAN, Wi-Fi, GSM, MQTT.

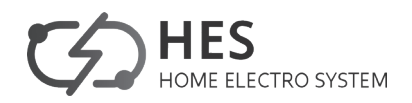

**10.6.1 LAN - сетевой интернет**

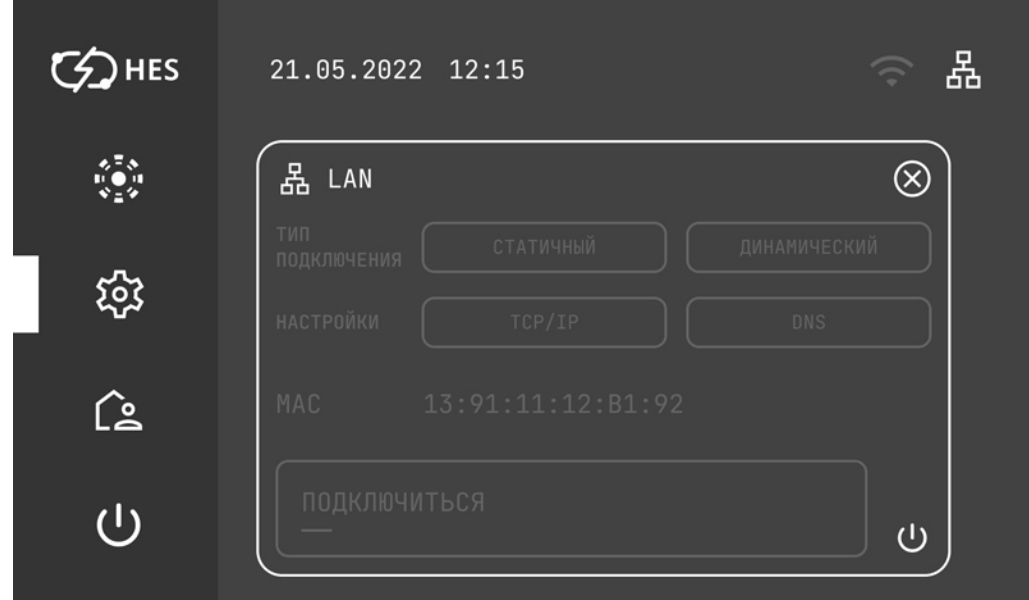

Настройка LAN подключения к интернету при помощи кабеля Ethernet.

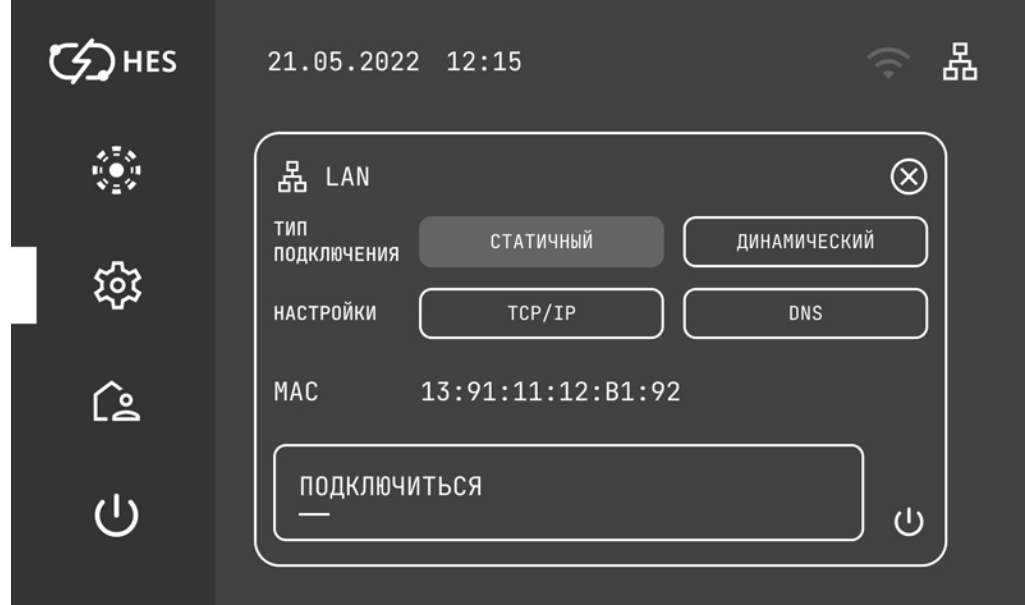

1. Статичный адрес - введение адреса вручную через настройки TCP/IP и DNS.

TCP/IP требует вручную ввести данные. IP Адрес выбирается из доступного диапазона подсети (в нашем случае диапазон «192.168.0.100-192.168.0.255», при этом указанный адрес не должен быть занят другим устройством). Пример - «192.168.0.135». Маска подсети определяет диапазон подсети (в нашем случае маска - 255.255.255.0). Шлюз - точка входа в сеть, или «хост» (в нашем случае - 192.168.0.1).

# КОНТРОЛЛЕР ТЕПЛОВОГО НАСОСА **HES**

![](_page_44_Picture_46.jpeg)

DNS сервер - хост для ответов на dns-запросы (В нашем случае это «хост», тот же шлюз - 192.168.0.1).

После ввода данных нажать «Подключение» и ожидать появления значка LAN сети в правом верхнем углу.

![](_page_44_Picture_47.jpeg)

![](_page_44_Picture_5.jpeg)

#### **УКАЗАНИЕ**

В случае возникновения ошибки подключения - перепроверить введенные данные.

2. Динамическое подключение. Если в сети настроен DHCP, можно выбрать динамический тип подключения. В этом случае настраивать TCP/IP и DNS необязательно, так как пульт автоматически получит нужные данные.

![](_page_45_Picture_0.jpeg)

# **10.6.2 Wi-Fi**

Wi-Fi соединение - подключение к интернету через беспроводную сеть. Необходимо ввести SSID (название сети) и пароль, а также выбрать режим работы Standart.

![](_page_45_Picture_35.jpeg)

После ввода данных нажать «Подключение».

# **10.6.3 GSM**

GSM соединение - подключение к интернету через сим-карту оператора мобильной связи

![](_page_45_Picture_36.jpeg)

# **10.6.4 MQTT**

MQTT соединение позволяет осуществлять сохранение и передачу данных работы теплового насоса. Через это соединение возможно осуществить удаленный доступ.

![](_page_46_Picture_51.jpeg)

# **11. ТЕХОБСЛУЖИВАНИЕ И УХОД**

### **Материальный ущерб**

Работы по техническому обслуживанию, например, проверка электрической безопасности, должны проводиться только сервисным инженером.

Для ухода за деталями из пластмассы и металла достаточно влажной салфетки. Не использовать абразивные или едкие чистящие средства.

Рекомендуется раз в год приглашать специалиста для проведения технического контроля (определение фактического состояния) и, при необходимости, для выполнения работ по техническому обслуживанию (приведение в надлежащее состояние).

![](_page_47_Picture_0.jpeg)

![](_page_47_Picture_1.jpeg)

# **Russian Federation Home Electro System**

![](_page_47_Picture_3.jpeg)

info@hes-hp.ru<br>hes-hp@hes-hp.ru

![](_page_47_Picture_5.jpeg)

冊

+7 800 333-63-71

Russia, Vladimir Region, Dobrograd,<br>Special economic zone Dobrograd 1